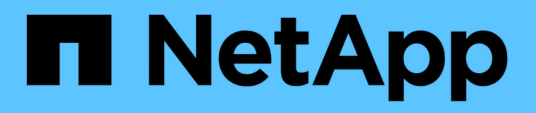

### **Workload Factory for Databases** 工作負載文件

Database workloads

NetApp July 08, 2024

This PDF was generated from https://docs.netapp.com/zh-tw/workload-databases/index.html on July 08, 2024. Always check docs.netapp.com for the latest.

# 目錄

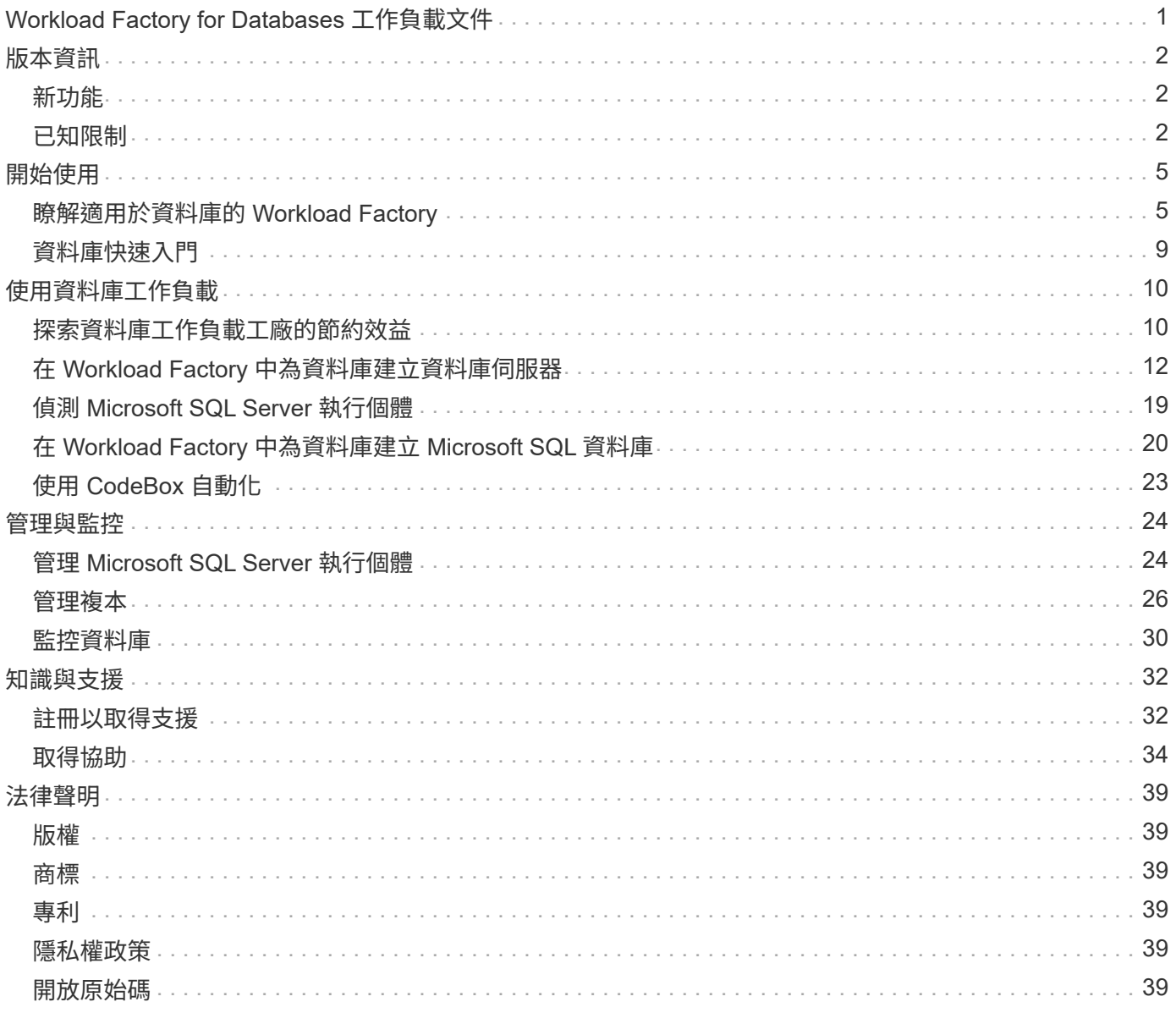

# <span id="page-2-0"></span>**Workload Factory for Databases** 工作負載文件

# <span id="page-3-0"></span>版本資訊

## <span id="page-3-1"></span>新功能

瞭解資料庫的新功能。

### **7** 月 **7** 日

### **Workload Factory for Databases** 的初始版本

初始版本包含以下功能:利用 Amazon FSX for NetApp ONTAP 做為資料庫工作負載的儲存環境、探索節省成 本、偵測、管理及部署 Microsoft SQL Server 、部署及複製資料庫、以及在 Workload Factory 中監控這些工 作。

### ["](#page-6-1)[瞭解資料庫](#page-6-1)["](#page-6-1)。

## <span id="page-3-2"></span>已知限制

已知限制指出本產品版本不支援的平台、裝置或功能、或是無法與產品正確互通的平台、 裝置或功能。請仔細檢閱這些限制。

### **AMI** 映像版本支援

我們僅針對每個 SQL 版本顯示最多四個最新版本或 AMI 影像修訂版。我們不允許從早於最新四個版本的 AMI 映像進行安裝。

### 自訂 **AMI**

使用自訂 AMI 進行部署時、假設映像中存在安裝媒體。這是 FCI 組態所需的原因如下:

- 若要解除安裝並重新設定、以形成 FCI 叢集
- 在映像中選取獨立部署的定序集以外的定序集時

在部署過程中、 Workload Factory 不會安裝含有多個 Microsoft SQL Server 執行個體的自訂 AMI 。只會選取預 設的 Microsoft SQL Server 執行個體、並將其設定為部署的一部分。

### 請針對失敗的部署進行回溯與重試

Workload Factory 不支援失敗部署的復原和重試。您可以從 AWS 中的 CloudForgation 主控台回溯或重試失敗 的堆疊。

### **Active Directory** 和 **DNS** 資源復原

當您從 AWS 的 CloudForgation 主控台回溯測試或部署失敗時、下列 DNS 資源不會從 Active Directory 和 DNS 中移除:

• 將 SQL 部署的每個節點部署到其管理 IP 位址

- 在 FCI 的情況下、將 Windows 叢集名稱移至 EC2 執行個體的保留次要 IP 位址
- SQL FCI 名稱會將兩個 EC2 執行個體的兩個保留 IP 位址都保留在 FCI 中

您需要手動清理這些項目、或等待網域清除過時的項目。

### 始終可用性群組組組態支援

Workload Factory 不支援管理 Always On Availability Groups 組態。

### 使用者管理的 **Active Directory** 安全性群組

如果您在 Workload Factory 的 Microsoft SQL Server 部署期間選取「使用者管理的 Active Directory 」、則必須 提供安全群組、允許 EC2 執行個體之間的流量傳輸至目錄服務進行部署。Workload Factory 不會像 AWS 託管 的 Microsoft AD 一樣、自動附加使用者託管 Active Directory 的安全群組。

### 自訂加密金鑰

ONTAP 適用的 FSX 自訂加密金鑰並未根據服務適用性列出。您必須選擇適當的金鑰。AWS 託管金鑰會根據服 務的適用性進行篩選。

### **Microsoft SQL Server** 偵測

未儲存 Microsoft SQL Server 偵測。每次您存取 Workload Factory 中的資料庫時、 Microsoft SQL Server 偵測 會再次執行、以識別該區域中的 SQL 安裝。

### **CloudForgation** 範本

下載或複製的 Codebox 產生的 CloudForgation 範本( YAML 檔案)的保留期限有限、只有七天。

### 沙箱支援

- 可從資料庫伺服器建立的沙箱複本數量上限為 50 個。
- 下列案例不支援建立沙箱:
	- 資料和記錄檔位於同一個磁碟上。
	- 來源資料庫有多個資料檔案。

### **Microsoft SQL Server** 偵測與管理

- 使用沒有外部連線的私有網路時、不支援偵測和管理 Microsoft SQL 執行個體。
- 當 Microsoft SQL 執行個體封鎖 Windows 型驗證並僅允許 Microsoft SQL 使用者驗證時、支援 Microsoft SQL Server 偵測、但不支援管理作業。

### 探索節約效益

• 在 [ 詳細目錄 ] 索引標籤中,針對每個 Microsoft SQL 執行個體所顯示的預估成本,是在 ONTAP 檔案系統 層級的 FSX 計算,而非託管 SQL 執行個體的磁碟區計算。

• Explore 節約計算不支援適用於 Windows 檔案伺服器的 FSX 。

# <span id="page-6-0"></span>開始使用

### <span id="page-6-1"></span>瞭解適用於資料庫的 **Workload Factory**

工作負載資料庫工廠是一項端對端資料庫部署與維護服務、內建最佳實務做法、可用於最 佳化、自動精簡複製、以及監控與解決功能。

### 什麼是資料庫的 **Workload Factory** ?

適用於資料庫的 Workload Factory 可偵測、評估、規劃、配置 Microsoft SQL Server 資料、並將其移至 Amazon FSX for NetApp ONTAP (適用於 ONTAP 的 FSX )部署、以符合您的效能與成本期望、同時遵循業 界最佳實務做法。在整個生命週期中、 Workload Factory 可持續最佳化及管理適用於 ONTAP 的 FSX 上的資料 庫。

有關 Workload Factory 的詳細信息,請參閱 ["](https://docs.netapp.com/us-en/workload-setup-admin/workload-factory-overview.html)[工作負載工](https://docs.netapp.com/us-en/workload-setup-admin/workload-factory-overview.html)[廠概覽](https://docs.netapp.com/us-en/workload-setup-admin/workload-factory-overview.html)"。

### 工作負載工廠對自我管理資料庫的好處

Workload Factory 為自我管理的資料庫提供下列實用的最佳實務做法和自動化功能。

### 最佳實務做法

- AWS Cloud 、 Microsoft Windows 和 SQL 伺服器、以及 NetApp ONTAP 在 EC2 執行個體上部署 SQL Server 的整合式知識。
- 整體擁有成本最佳化部署。
- 遵循 AWS 、 Microsoft 和 ONTAP 最佳實務做法的端點對端部署自動化。
- 「快速建立」部署模式可協助您避免手動設定的潛在陷阱。

### 利用工作負載工廠代碼箱實現自動化

Workload Factory 採用 *Codebox* 內建自動化功能。Codebox 提供下列自動化優點:

- \* 程式碼片段產生 \* :基礎架構即程式碼( IAC )片段是在資源建立期間產生、可與現有的協調工作流程無 縫整合。
- \* 基礎架構即程式碼協同作業 \* : Codebox 是基礎架構即程式碼( IAC )聯合試驗計畫、可協助開發人員 和 DevOps 產生程式碼、以執行 Workload Factory 支援的任何作業。
- \* 程式碼檢視器與自動化目錄 \* : Codebox 提供程式碼檢視器、可快速分析自動化、並提供自動化目錄、供 日後快速重複使用。

### 適用於資料庫功能的 **Workload Factory**

Workload Factory for Databases 提供下列功能:

- \* 簡單、快速的部署 \* :選擇規格問題的答案、並免除調查如何在 AWS 上配置和設定 Microsoft SQL Server 所需的時間、藉此簡化和簡化您的資源配置體驗。
- \* 自動化協調 \* :可透過 Workload Factory 使用者介面使用 *Quick* 和 *Advanced* 建立部署模式、 Workload

Factory 的 Chatbot 和使用 AWS CloudForemation 的 API 。

- \* 內建功能 \* :利用內建於部署組態的 NetApp 、 Microsoft 和 Amazon 最佳實務做法和 AWS 資源選擇。
- \* 成本估算 \* :使用 Workload Factory 的儲存計算機來評估潛在的成本節約效益、該計算機可估算並詳細說 明使用彈性區塊存放區的現有 Microsoft SQL Server 部署的儲存、運算、 SQL 授權、快照和複製明細成 本、相較於 ONTAP 的 FSX 。
- \* 可重複使用的自動化範本 \* :從 Workload Factory Codebox 建立、重新使用及自訂 CloudForgation 範 本、以供未來在多種環境中部署 Microsoft SQL Server 。
- \* AWS 資源探索與資源配置 \* :自動偵測適用於 ONTAP 的 FSX 上的 Microsoft SQL Server 、適用於 Windows 檔案伺服器的 FSX 、以及從 AWS 帳戶部署的彈性區塊存放區。資料庫庫存是探索其他 AWS 儲 存系統中伺服器的成本節約機會的起點、或是 ONTAP 型伺服器和執行個體的 FSX 管理工具。
- \* 沙箱建立 \* :建立隨需隔離的資料庫環境、可用於測試、整合、診斷及訓練、而不影響正式作業資料。
- \* 資料庫建立 \* :使用 *Quick* 或 *Advanced* 建立模式、為現有的 Microsoft SQL Server 建立使用者資料庫、 以設定資料庫定序、檔案名稱和大小。內含儲存組態。
- \* 工作監控 \* :監控及追蹤資料庫工作執行進度、並在發生任何故障時診斷及疑難排解問題。

### **Amazon FSX for ONTAP** 的優點、適用於自行管理的資料庫

- \* 耐用性、可用度及可靠性 \* :適用於 ONTAP 的 FSX 提供多項功能、可提升在適用於 ONTAP 的 FSX 上 託管的自我管理資料庫的耐用性與可用度、例如支援單一和多重可用性區域部署的高可用度、應用程式感知 快照、使用複寫改善災難恢復、以及有效率的備份。
- \* 效能與擴充性 \* :適用於 ONTAP 的 FSX 提供高處理量、低延遲、高速網路連線、以及多個檔案系統的擴 充性等效能最佳化功能、可擴充工作負載所需的彙總效能。
- \* 資料管理與效率 \* :適用於 ONTAP 的 FSX 提供多項功能、可強化資料管理與效率、例如節省空間的精簡 型複本、精簡配置、壓縮與重複資料刪除、以及將不常存取的資料分層至容量集區。

["](https://docs.netapp.com/us-en/workload-fsx-ontap/learn-fsx-ontap.html)[瞭解適用於](https://docs.netapp.com/us-en/workload-fsx-ontap/learn-fsx-ontap.html) [ONTAP for Workload Factory](https://docs.netapp.com/us-en/workload-fsx-ontap/learn-fsx-ontap.html) [的](https://docs.netapp.com/us-en/workload-fsx-ontap/learn-fsx-ontap.html) [FSX"](https://docs.netapp.com/us-en/workload-fsx-ontap/learn-fsx-ontap.html)。

### 工作負載工廠的作業模式

三種不同的作業模式(\_ 基本\_\_、\_\_讀取 \_ 和 \_ 自動化 \_ )、提供靈活的選項、可在工作負載工廠內外進行部 署。在 *base* 模式下、利用程式碼片段在工作負載工廠外部使用、以零信任的方式立即獲得價值。在 \_ 讀取 \_ 和 \_ 自動化 \_ 模式中以遞增信任獲得遞增價值。

深入瞭解 ["](https://docs.netapp.com/us-en/workload-setup-admin/operational-modes.html)[工作負載工](https://docs.netapp.com/us-en/workload-setup-admin/operational-modes.html)[廠](https://docs.netapp.com/us-en/workload-setup-admin/operational-modes.html)[的作](https://docs.netapp.com/us-en/workload-setup-admin/operational-modes.html)[業模式](https://docs.netapp.com/us-en/workload-setup-admin/operational-modes.html)["](https://docs.netapp.com/us-en/workload-setup-admin/operational-modes.html)。

部署詳細資料

支援的組態

Microsoft SQL Server 的 Workload Factory 可根據 AWS 、 NetApp ONTAP 和 SQL Server 的最佳實務做法、 同時支援高可用度(永遠在容錯移轉叢集執行個體上)和單一執行個體部署。

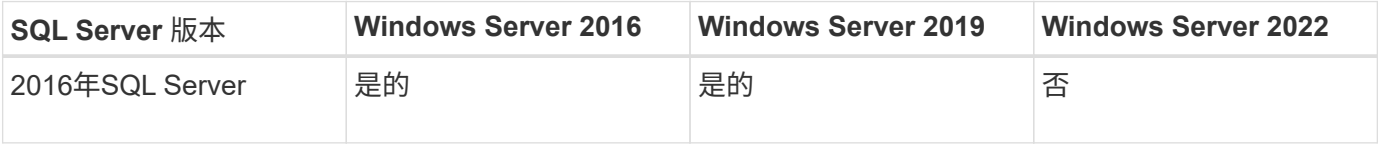

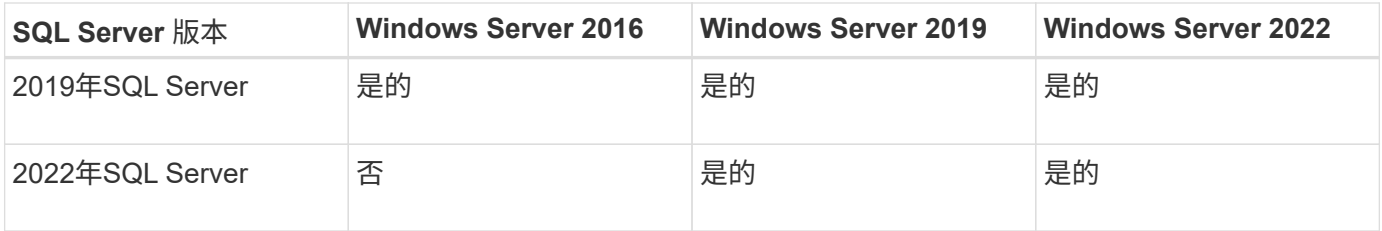

部署架構

資料庫支援單一可用性區域和多重可用性區域部署架構。

單一可用度區域

下圖顯示單一區域中單一可用區域的獨立式架構。

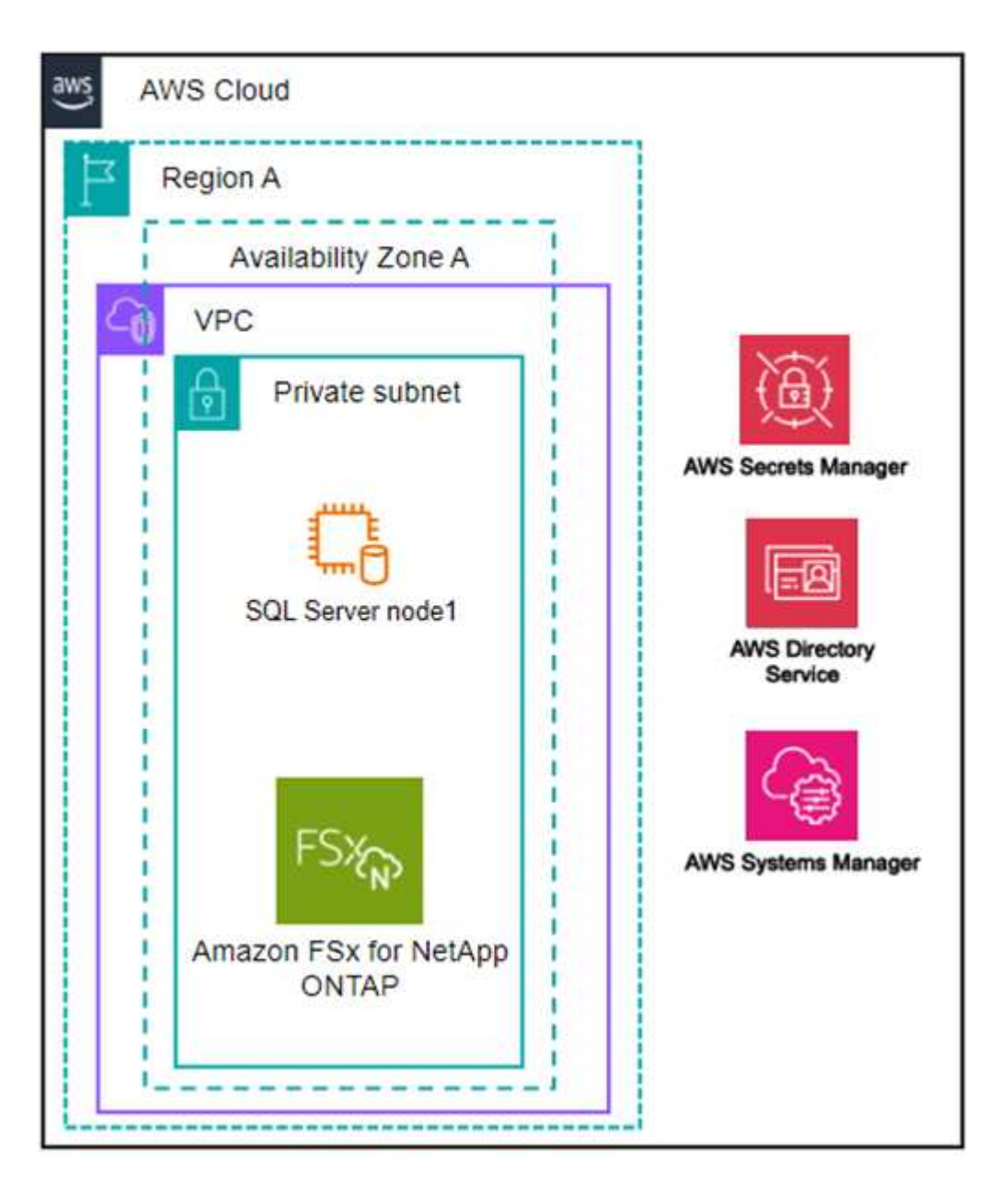

多個可用度區域

下圖顯示單一區域中具有容錯移轉叢集執行個體( FCI )叢集的雙節點高可用度( HA )架構。

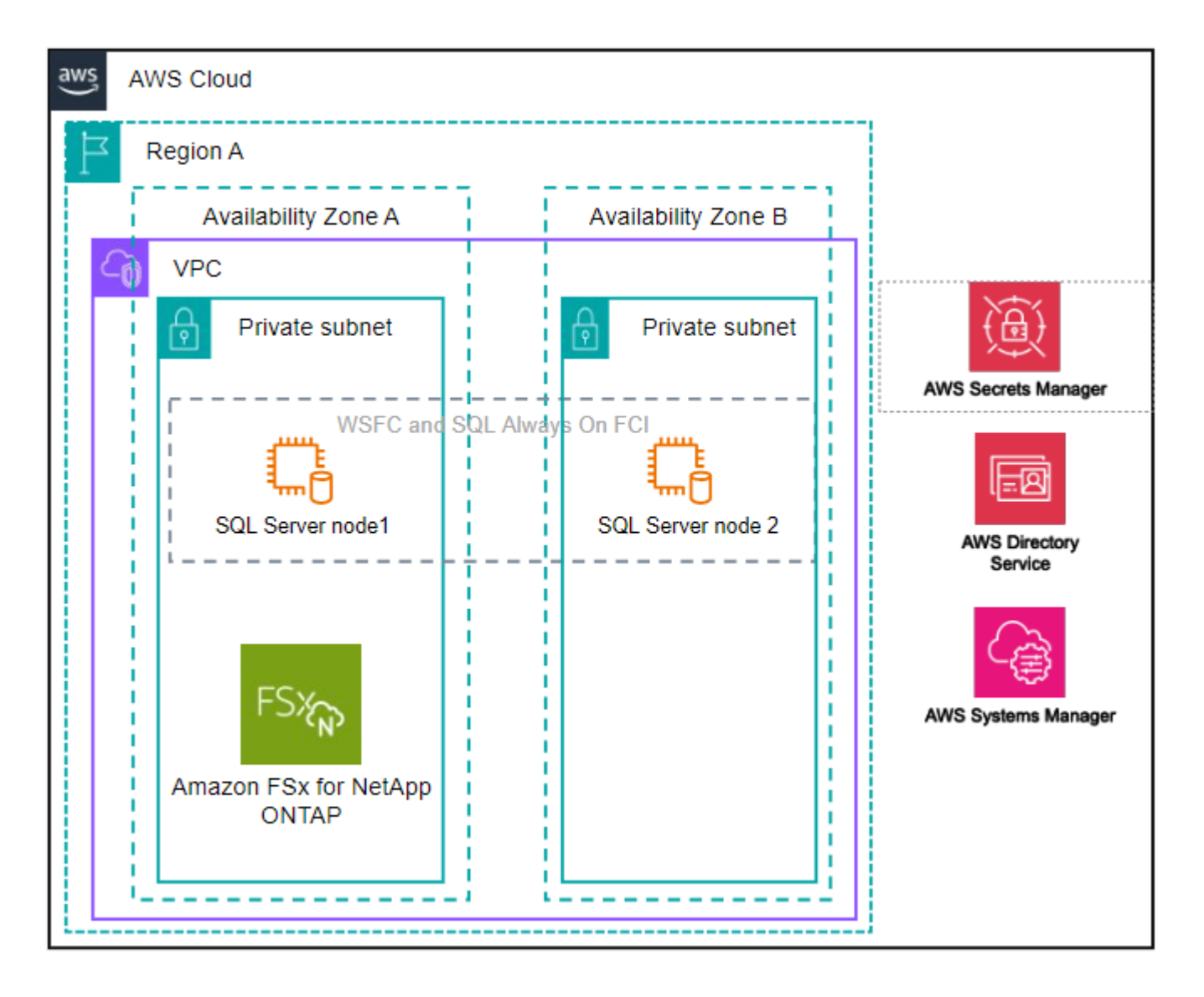

### 整合式 **AWS** 服務

資料庫包含下列整合式 AWS 服務:

- CloudForation
- 簡單通知服務
- CloudWatch
- Systems Manager
- Secrets Manager

### 支援的地區

支援 ONTAP 適用的 FSX 的所有商業地區均支援資料庫。 ["](https://aws.amazon.com/about-aws/global-infrastructure/regional-product-services/)[檢](https://aws.amazon.com/about-aws/global-infrastructure/regional-product-services/)[視](https://aws.amazon.com/about-aws/global-infrastructure/regional-product-services/)[支援的](https://aws.amazon.com/about-aws/global-infrastructure/regional-product-services/)[Amazon](https://aws.amazon.com/about-aws/global-infrastructure/regional-product-services/)[地](https://aws.amazon.com/about-aws/global-infrastructure/regional-product-services/)[區](https://aws.amazon.com/about-aws/global-infrastructure/regional-product-services/)。["](https://aws.amazon.com/about-aws/global-infrastructure/regional-product-services/)

不支援下列 AWS 區域:

- 中國地區
- GovCloud (美國) 地區
- 秘密雲端
- Top Secret Cloud

### 取得協助

Amazon FSX for NetApp ONTAP 的功能是AWS的第一方解決方案。如需與適用於 ONTAP 檔案系統、基礎架構 或任何使用此服務的解決方案的 FSX 相關的問題或技術支援問題、請使用 AWS 管理主控台的支援中心、開啟 AWS 的支援案例。選取「FSXfor ONTAP Sf1」服務和適當的類別。提供建立AWS支援案例所需的其餘資訊。

如需有關 Workload Factory 或 Workload Factory 應用程式與服務的一般問題、請 ["](#page-35-0)[取](#page-35-0)[得](#page-35-0) [Workload Factory](#page-35-0) [資料](#page-35-0) [庫的](#page-35-0)[說明](#page-35-0)["](#page-35-0)參閱。

### <span id="page-10-0"></span>資料庫快速入門

有了資料庫、您就能立即以 *basive* 模式開始使用。如果您想要使用 Workload Factory 來 探索主機、管理資源等等、只需幾個步驟即可開始使用。

您必須擁有 AWS 帳戶才能開始使用。

請依照下列步驟開始使用 Workload Factory 資料庫。

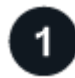

### 登入 **Workload Factory**

您需要 ["](https://docs.netapp.com/us-en/workload-setup-admin/sign-up-saas.html)[在](https://docs.netapp.com/us-en/workload-setup-admin/sign-up-saas.html) [Workload Factory](https://docs.netapp.com/us-en/workload-setup-admin/sign-up-saas.html) [中設定](https://docs.netapp.com/us-en/workload-setup-admin/sign-up-saas.html)[帳戶](https://docs.netapp.com/us-en/workload-setup-admin/sign-up-saas.html)["](https://docs.netapp.com/us-en/workload-setup-admin/sign-up-saas.html) 和 ["](https://console.workloads.netapp.com)[登](https://console.workloads.netapp.com)[入](https://console.workloads.netapp.com)["](https://console.workloads.netapp.com)

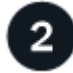

新增認證和權限

選擇。"[基](https://docs.netapp.com/us-en/workload-setup-admin/operational-modes.html)[本](https://docs.netapp.com/us-en/workload-setup-admin/operational-modes.html) [、](https://docs.netapp.com/us-en/workload-setup-admin/operational-modes.html) [讀](https://docs.netapp.com/us-en/workload-setup-admin/operational-modes.html)[取](https://docs.netapp.com/us-en/workload-setup-admin/operational-modes.html) [和](https://docs.netapp.com/us-en/workload-setup-admin/operational-modes.html) [自動](https://docs.netapp.com/us-en/workload-setup-admin/operational-modes.html)[化](https://docs.netapp.com/us-en/workload-setup-admin/operational-modes.html) [作](https://docs.netapp.com/us-en/workload-setup-admin/operational-modes.html)[業模式](https://docs.netapp.com/us-en/workload-setup-admin/operational-modes.html)["](https://docs.netapp.com/us-en/workload-setup-admin/operational-modes.html)

如果您在 *basive* 模式下操作、就不需要再繼續操作。您可以開始使用 Workload Factory 資料庫來複製部分完成 的程式碼範例。在資料庫方塊中、按一下 \* 部署資料庫主機 \* 。["](create-database-server.html)[瞭解如](create-database-server.html)[何](create-database-server.html)[部署資料庫](create-database-server.html)[伺](create-database-server.html)[服](create-database-server.html)[器](create-database-server.html)["](create-database-server.html)。

如果您以 *Read* 或 *AIL* 模式操作、則需要 ["](https://docs.netapp.com/us-en/workload-setup-admin/add-credentials.html)[手動新](https://docs.netapp.com/us-en/workload-setup-admin/add-credentials.html)[增](https://docs.netapp.com/us-en/workload-setup-admin/add-credentials.html)[認](https://docs.netapp.com/us-en/workload-setup-admin/add-credentials.html)[證](https://docs.netapp.com/us-en/workload-setup-admin/add-credentials.html)[至](https://docs.netapp.com/us-en/workload-setup-admin/add-credentials.html)[帳戶](https://docs.netapp.com/us-en/workload-setup-admin/add-credentials.html)["](https://docs.netapp.com/us-en/workload-setup-admin/add-credentials.html) 選擇工作負載功能、例如資料庫和 AI 、並建立 IAM 原則、以確保您擁有正確的權限、可以在 *Read* 或 *AIL* 模式下操作。

部署資料庫伺服器

最後、如果您選擇以 \_ 自動化 \_ 模式運作、則必須或管理主機資源、 ["](#page-13-0)[部署](#page-13-0)["](#page-13-0) ["](#page-20-0)[偵測資料庫](#page-20-0)[伺](#page-20-0)[服](#page-20-0)[器](#page-20-0)["](#page-20-0) 然後再新增使 用者資料庫。

下一步

當您的資料庫庫存中有適用於 ONTAP 託管主機的 FSX 時、您可以 ["](#page-21-0)[建](#page-21-0)[立使用者資料庫](#page-21-0)["](#page-21-0) 或 ["](#page-27-1)[複製主](#page-27-1)[機](#page-27-1)[以](#page-27-1)[建](#page-27-1)[立](#page-27-1)[沙](#page-27-1) [箱](#page-27-1)["](#page-27-1)。

當您的資料庫庫存中有彈性區塊存放區主機時、您可以 ["](#page-11-1)[使用儲存節](#page-11-1)[約計算機](#page-11-1)[探索節](#page-11-1)[約效益](#page-11-1)["](#page-11-1)。

# <span id="page-11-0"></span>使用資料庫工作負載

### <span id="page-11-1"></span>探索資料庫工作負載工廠的節約效益

使用 Amazon Elastic Block Store ( EBS )儲存設備、探索資料庫工作負載的節約效益。

Workload Factory 提供一個計算機、讓您可以比較在 ONTAP 檔案系統的 FSX 上執行資料庫工作負載的各種成 本元件、例如儲存、運算、 SQL 授權、快照和複本、以及彈性區塊存放區( EBS )儲存設備。根據您的儲存 需求、您可能會發現 ONTAP 檔案系統的 FSX 最符合資料庫工作負載的成本效益。

如果您使用適用於 ONTAP 檔案系統的 FSX 、計算機會顯示這些 Microsoft SQL Server 上資料庫工作負載的儲 存設備是否會降低成本。

如果 Workload Factory 確定您可以在適用於 ONTAP 檔案系統的 FSX 上執行這些工作負載、以節省成本、您可 以直接從 Workload Factory 的計算機上部署 Microsoft SQL over FSX for ONTAP 。在某些情況下、 Workload Factory 可能會建議您根據目前使用的儲存容量、並根據資料庫工作負載的效能特性來部署多個檔案系統。在某 些情況下、 Workload Factory 可能會建議您根據目前使用的儲存容量、並根據資料庫工作負載的效能特性來部 署多個檔案系統。

### 提供您的系統需求

如果您已將 AWS 認證新增至 Workload Factory 帳戶、以啟用 \_ 自動化 \_ 模式(["](https://docs.netapp.com/us-en/workload-setup-admin/operational-modes.html)[深入](https://docs.netapp.com/us-en/workload-setup-admin/operational-modes.html)[瞭解](https://docs.netapp.com/us-en/workload-setup-admin/operational-modes.html)[模式](https://docs.netapp.com/us-en/workload-setup-admin/operational-modes.html)")、則 Workload Factory 可以識別 AWS 帳戶中可用的所有儲存系統、並在儲存設備清查頁面中顯示這些系統上的磁碟 區特性。所搜尋的 AWS 帳戶是根據您在 Workload Factory 帳戶中定義的認證而定。

此圖顯示已在 AWS 帳戶中探索的適用於 Windows 檔案伺服器系統的 FSX 上的磁碟區。

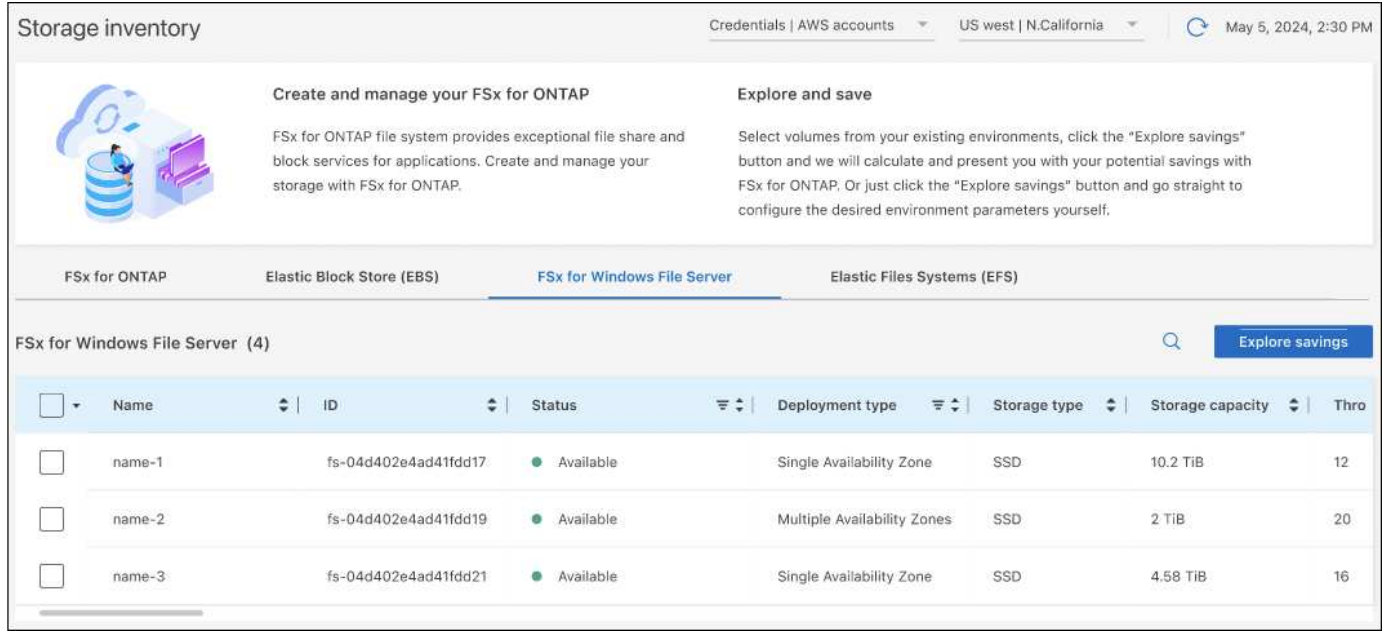

如果您尚未新增認證來將 Workload Factory 帳戶與 AWS 帳戶連結(稱為 *basive* 模式)、您可以手動輸入要部 署的儲存系統所需的特性、而儲存計算機則會根據成本來判斷最佳的檔案系統。您可以使用此方法來為 ONTAP 檔案系統範圍內的新 FSX 、同時也使用 DE自動化 模式。

此圖顯示儲存計算機頁面、並比較適用於 ONTAP 和 EBS 儲存設備的 FSX 。

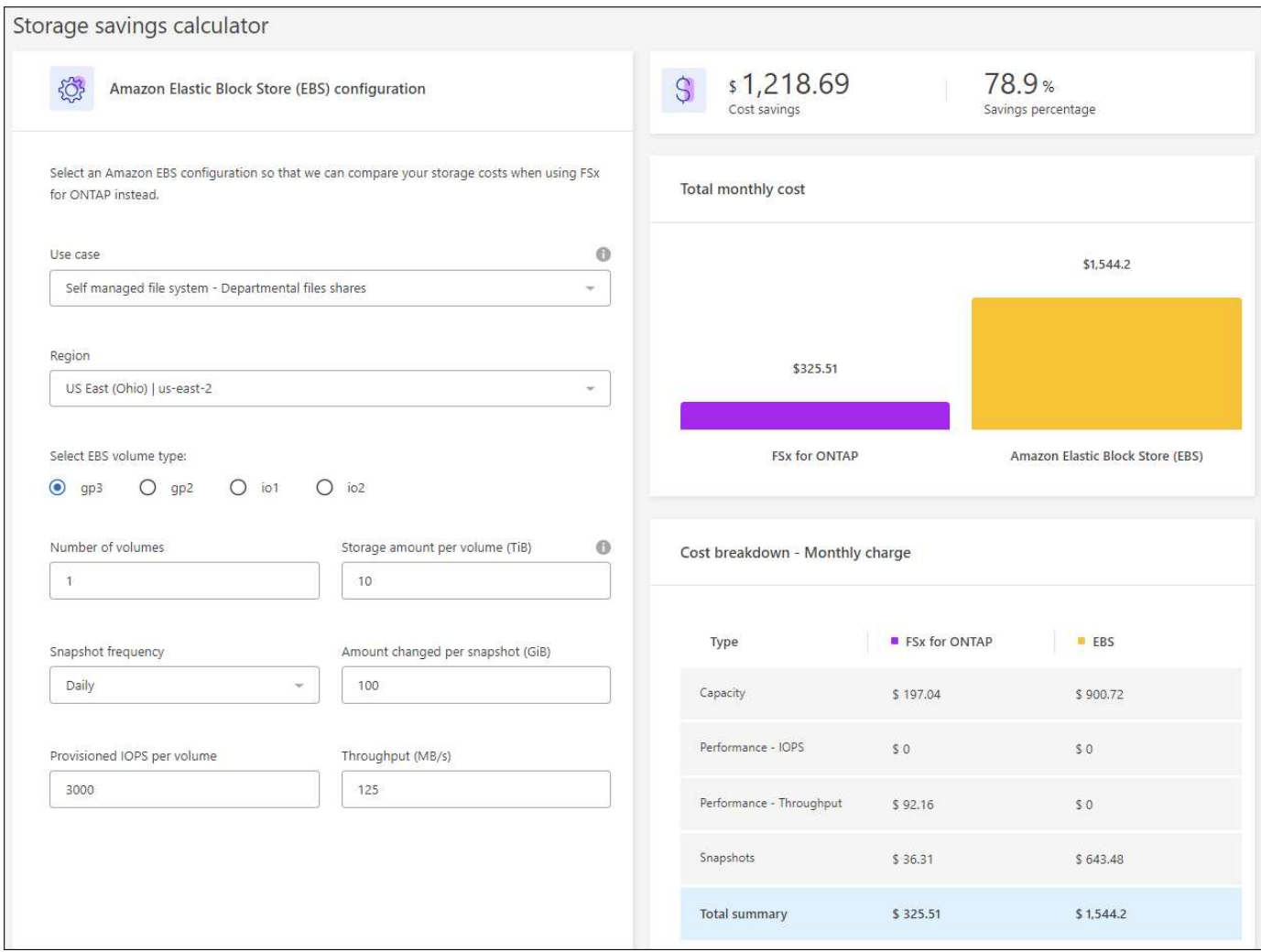

開始之前

開始之前、請先完成下列先決條件:

- •請務必 ["](https://docs.netapp.com/us-en/workload-setup-admin/add-credentials.html)[授](https://docs.netapp.com/us-en/workload-setup-admin/add-credentials.html)[予](https://docs.netapp.com/us-en/workload-setup-admin/add-credentials.html) [自動](https://docs.netapp.com/us-en/workload-setup-admin/add-credentials.html)[化](https://docs.netapp.com/us-en/workload-setup-admin/add-credentials.html) [權](https://docs.netapp.com/us-en/workload-setup-admin/add-credentials.html)[限](https://docs.netapp.com/us-en/workload-setup-admin/add-credentials.html)" 在 AWS 帳戶中偵測資料庫庫存中的彈性區塊存放( EBS )系統。
- 在資料庫庫存中偵測 EBS 儲存設備中的主機。["](detect-host.html)[瞭解如](detect-host.html)[何](detect-host.html)[偵測主](detect-host.html)[機](detect-host.html)["](detect-host.html)。

步驟

- 1. 登入 ["Workload Factory](https://console.workloads.netapp.com) [主控台](https://console.workloads.netapp.com)["](https://console.workloads.netapp.com)。
- 2. 在「資料庫」方塊中、選取 \* 前往資料庫庫存 \* 。
- 3. 選擇 \* 瀏覽省錢方案 \* 標籤。
- 4. 按一下 \* 探索使用 EBS 儲存設備的資料庫伺服器的節約 \* 。
- 5. 您也可以選擇提供下列有關 EBS 儲存設備複製和快照的詳細資料、以獲得更準確的成本節約預估。
	- a. \* Snapshot frequency \* : 從下拉式清單中選取快照頻率。
	- b. \* 複製重新整理頻率 \* :從下拉式清單中選取複本重新整理頻率。
	- c. \*每月變更率 \* :輸入每月平均複製資料和快照資料變更的百分比。
- 6. 檢閱頁面上提供的計算和建議。

此外、向下捲動至頁面底部、即可 \* 匯出 PDF\* 。

### 為 **ONTAP** 檔案系統部署 **FSX**

如果您想要切換至適用於 ONTAP 的 FSX 以節省成本、請按一下 \* 建立 \* 、直接從「建立適用於 ONTAP 檔案 系統的 FSX 」精靈建立檔案系統、或按一下 \* 儲存 \* 來儲存建議的組態以供稍後使用。

部署方法

在 \_ 自動化 \_ 模式中、您可以直接從工作負載工廠部署適用於 ONTAP 檔案系統的 FSX 。您也可以從 Codebox 視窗複製內容、並使用其中一種 Codebox 方法來部署系統。

在 \_basic 模式中、您可以從 Codebox 視窗複製內容、並使用其中一種 Codebox 方法部署適用於 ONTAP 檔 案系統的 FSX 。

### <span id="page-13-0"></span>在 **Workload Factory** 中為資料庫建立資料庫伺服器

若要在資料庫中建立新的 Microsoft SQL Server 或資料庫主機、則需要使用 FSX 進行 ONTAP 檔案系統部署、並為 Active Directory 建立資源。

關於這項工作

您需要 AWS 帳戶認證和 \_ 自動化 \_ 權限。

開始之前、請先瞭解資料庫主機組態、 Active Directory 部署、工作負載工廠作業模式的可用儲存部署類型、以 及完成此作業的需求。

部署之後、您需要 [在](#page-20-1) [Microsoft SQL Server](#page-20-1) [上](#page-20-1)[啟](#page-20-1)[用](#page-20-1)[遠端連線](#page-20-1)。

適用於 **ONTAP** 檔案系統部署的 **FSX**

若要建立新的 Microsoft SQL Server 、需要將 ONTAP 檔案系統的 FSX 作為儲存後端。您可以使用現有的適 用於 ONTAP 檔案系統的 FSX 、或建立新的檔案系統。如果您選擇現有的 ONTAP 檔案系統 FSX 作為資料 庫伺服器儲存後端、我們會為 Microsoft SQL 工作負載建立新的儲存 VM 。

適用於 ONTAP 檔案系統的 FSX 有兩種 Microsoft SQL Server 部署模式: \_ 容錯移轉叢集執行個體( FCI ) \_ 或 \_ 獨立 \_ 。根據您所選擇的 ONTAP 部署模型的 FSX 、會為 ONTAP 檔案系統的 FSX 建立不同的資 源。

- \* 容錯移轉叢集執行個體 (FCI) Microsoft SQL 部署 \* : 當為 ONTAP 檔案系統選取新的 FSX 進行 FCI 部署時、會部署適用於 NetApp ONTAP 檔案系統的多可用性區域 FSX 。針對 FCI 部署的資料、記 錄和 tempdb 檔案、會建立個別的磁碟區和 LUN 。為 Windows 叢集的 Quorum 或見證磁碟建立額外的 磁碟區和 LUN 。
- \* 獨立 Microsoft SQL 部署 \* :建立新的 Microsoft SQL Server 時、會建立單一可用性區域 FSX for ONTAP 檔案系統。此外、還會針對資料、記錄和 tempdb 檔案建立個別的磁碟區和 LUN 。

#### **Active Directory**

在部署期間、 Active Directory ( AD )會發生下列情況:

- 如果您未提供現有的 SQL 服務帳戶、則會在網域中建立新的 Microsoft SQL 服務帳戶。
- Windows 叢集、節點主機名稱和 Microsoft SQL FCI 名稱會新增為受管理的電腦至 Microsoft SQL 服務 帳戶。

• Windows 叢集項目會獲指派權限、可將電腦新增至網域。

### 資源復原

如果您決定復原網域名稱系統( DNS )資源、則 AD 和 DNS 中的資源記錄不會自動移除。您可以從 DNS 伺服器和 AD 移除記錄、如下所示。

- ・對於使用者管理的 AD 、請先 ["](https://learn.microsoft.com/en-us/windows-server/networking/technologies/ipam/delete-dns-resource-records)[移除](https://learn.microsoft.com/en-us/powershell/module/activedirectory/remove-adcomputer?view=windowsserver2022-ps) [AD](https://learn.microsoft.com/en-us/powershell/module/activedirectory/remove-adcomputer?view=windowsserver2022-ps) [電腦](https://learn.microsoft.com/en-us/powershell/module/activedirectory/remove-adcomputer?view=windowsserver2022-ps)"。然後,從 DNS 管理器和連接到 DNS 服務器 "[刪](https://learn.microsoft.com/en-us/windows-server/networking/technologies/ipam/delete-dns-resource-records)[除](https://learn.microsoft.com/en-us/windows-server/networking/technologies/ipam/delete-dns-resource-records) [DNS](https://learn.microsoft.com/en-us/windows-server/networking/technologies/ipam/delete-dns-resource-records) [資源](https://learn.microsoft.com/en-us/windows-server/networking/technologies/ipam/delete-dns-resource-records)[記](https://learn.microsoft.com/en-us/windows-server/networking/technologies/ipam/delete-dns-resource-records)[錄](https://learn.microsoft.com/en-us/windows-server/networking/technologies/ipam/delete-dns-resource-records)["](https://learn.microsoft.com/en-us/windows-server/networking/technologies/ipam/delete-dns-resource-records)。
- ・適用於 AWS 託管的 Microsoft AD 、 ["](https://learn.microsoft.com/en-us/powershell/module/activedirectory/remove-adcomputer?view=windowsserver2022-ps)[安裝](https://docs.aws.amazon.com/directoryservice/latest/admin-guide/ms_ad_install_ad_tools.html) [AD](https://learn.microsoft.com/en-us/powershell/module/activedirectory/remove-adcomputer?view=windowsserver2022-ps) [管理工](https://docs.aws.amazon.com/directoryservice/latest/admin-guide/ms_ad_install_ad_tools.html)[具](https://docs.aws.amazon.com/directoryservice/latest/admin-guide/ms_ad_install_ad_tools.html)"。下一步 "[移除](https://learn.microsoft.com/en-us/powershell/module/activedirectory/remove-adcomputer?view=windowsserver2022-ps) AD [電腦](https://learn.microsoft.com/en-us/powershell/module/activedirectory/remove-adcomputer?view=windowsserver2022-ps)"、。最後,從 DNS 管 理器和連接到 DNS 服務器 ["](https://learn.microsoft.com/en-us/windows-server/networking/technologies/ipam/delete-dns-resource-records)[刪](https://learn.microsoft.com/en-us/windows-server/networking/technologies/ipam/delete-dns-resource-records)[除](https://learn.microsoft.com/en-us/windows-server/networking/technologies/ipam/delete-dns-resource-records) [DNS](https://learn.microsoft.com/en-us/windows-server/networking/technologies/ipam/delete-dns-resource-records) [資源](https://learn.microsoft.com/en-us/windows-server/networking/technologies/ipam/delete-dns-resource-records)[記](https://learn.microsoft.com/en-us/windows-server/networking/technologies/ipam/delete-dns-resource-records)[錄](https://learn.microsoft.com/en-us/windows-server/networking/technologies/ipam/delete-dns-resource-records)["](https://learn.microsoft.com/en-us/windows-server/networking/technologies/ipam/delete-dns-resource-records)。

工作負載工廠作業模式

Workload Factory 提供三種作業模式、視您對讓 Workload Factory 管理 AWS 資源的舒適程度而定。

\**Basic* 模式 \* :在此作業模式中、您不需要在 Workload Factory 中建立任何 AWS 帳戶認證的關聯。您可以 從 Codebox 複製或下載部分填寫的 YAML 範本、以便在工作負載工廠以外完成。

- •讀取模式 \* :在此作業模式中、您會提供具有讀取權限的 AWS 帳戶認證、讓您完成 \_ 快速建立 \_ 或 進階建立 \_ 表單、然後複製或下載表單。您也可以使用完整的表單詳細資料、從 Workload Factory 重新 導向至 CloudForformation 。您將能夠在 Workload Factory 中管理部署的資料庫伺服器。
- •自動執行 模式 \* :在這種作業模式中、您可以提供 AWS 帳戶認證及自動化權限、讓您在 Workload Factory 中建立及管理 AWS 資源。

### 開始之前

在建立新的資料庫主機之前、請確定您具備下列先決條件。

認證和權限

您必須 ["AWS](https://docs.netapp.com/us-en/workload-setup-admin/add-credentials.html) [帳戶](https://docs.netapp.com/us-en/workload-setup-admin/add-credentials.html)[認](https://docs.netapp.com/us-en/workload-setup-admin/add-credentials.html)[證](https://docs.netapp.com/us-en/workload-setup-admin/add-credentials.html)[和自動](https://docs.netapp.com/us-en/workload-setup-admin/add-credentials.html)[模式權](https://docs.netapp.com/us-en/workload-setup-admin/add-credentials.html)[限](https://docs.netapp.com/us-en/workload-setup-admin/add-credentials.html)["](https://docs.netapp.com/us-en/workload-setup-admin/add-credentials.html) 在 Workload Factory 中建立新的資料庫主機。

或者、您也可以使用 Codebox 複製空白範本或建立完整的範本、以便使用 REST API 、 AWS CLI 或 AWS Forgation 在 Workload Factory 之外部署資料庫。["](https://docs.netapp.com/us-en/workload-setup-admin/codebox-automation.html)[深入](https://docs.netapp.com/us-en/workload-setup-admin/codebox-automation.html)[瞭解](https://docs.netapp.com/us-en/workload-setup-admin/codebox-automation.html) [CodeBox](https://docs.netapp.com/us-en/workload-setup-admin/codebox-automation.html) [自動](https://docs.netapp.com/us-en/workload-setup-admin/codebox-automation.html)[化](https://docs.netapp.com/us-en/workload-setup-admin/codebox-automation.html)["](https://docs.netapp.com/us-en/workload-setup-admin/codebox-automation.html)。

### **Active Directory**

連線至 Active Directory 時、您必須具有具有權限的管理存取權、才能執行下列動作:

- 加入網域
- 建立電腦物件
- 在預設組織單位( OU )中建立物件
- 讀取所有內容
- 將網域使用者設為 AD 節點上的本機管理員
- 在 AD 中建立 Microsoft SQL Server 服務使用者(如果該使用者尚未存在)

步驟 **1** :建立資料庫伺服器

您可以使用 \_ 快速建立 \_ 或 \_ 進階建立 \_ 部署模式、以 \_ 自動化 \_ 模式權限在 Workload Factory 中完成此工 作。

### 快速建立

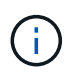

在 \_ 快速建立 \_ 中、 FCI 是預設的部署模式、 Windows 2016 是預設的 Windows 版本、 SQL 2019 Standard Edition 是預設的 SQL 版本。

步驟

- 1. 登入 ["Workload Factory](https://console.workloads.netapp.com) [主控台](https://console.workloads.netapp.com)["](https://console.workloads.netapp.com)。
- 2. 在「資料庫」方塊中、選取 \* 部署資料庫主機 \* 。
- 3. 選取 \* 快速建立 \* 。
- 4. 在 \* AWS 設定 \* 下、提供下列項目:
	- a. \* AWS 認證 \* :選取具有自動化權限的 AWS 認證來部署新的資料庫主機。

AWS 認證加上 \_ 自動化 \_ 權限、讓 Workload Factory 能夠在 Workload Factory 中從 AWS 帳戶部 署及管理新的資料庫主機。

具有 \_ 讀取 \_ 權限的 AWS 認證可讓 Workload Factory 產生 CloudForgation 範本、供您在 AWS CloudForgation 主控台中使用。

如果您在 Workload Factory 中沒有相關的 AWS 認證、而且想要在 Workload Factory 中建立新的 伺服器、請按 \* 選項 1\* 前往認證頁面。為資料庫工作負載手動新增 \_ 自動化 \_ 模式所需的認證和 權限。

如果您想要在 Workload Factory 中完成「建立新伺服器」表單、以便下載完整的 YAML 檔案範 本、以便在 AWS CloudForformation 中進行部署、請遵循 \* 選項 2\* 、以確保您擁有在 AWS CloudForformation 中建立新伺服器所需的權限。為資料庫工作負載手動新增 *Read* 模式所需的認 證和權限。

或者、您也可以從 Codebox 下載部分完成的 YAML 檔案範本、在工作負載工廠外部建立堆疊、而 無需任何認證或權限。從 Codebox 的下拉式清單中選取 \* CloudForiam\* 以下載 YAML 檔案。

b. \* 地區與 VPC\* :選擇地區與 VPC 網路。

確保現有介面端點的安全性群組允許存取所選子網路的 HTTPS ( 443 )傳輸協定。

AWS 服務介面端點( SQS 、 FSX 、 EC2 、 CloudWatch 、 CloudFormation 、 SSM) 和 S3 閘 道端點會在部署期間建立(如果找不到)。

VPC DNS 屬性 EnableDnsSupport 並 EnableDnsHostnames 經過修改、以在尚未設定為時啟 用端點位址解析 true。

c. \* 可用性區域 \* :根據容錯移轉叢集執行個體( FCI )部署模式選取可用性區域和子網路。

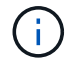

FCI 部署僅支援用於 ONTAP 組態的多重可用性區域( MAZ ) FSX 。

子網路不應共用相同的路由表、以達到高可用度。

i. 在 \* 叢集組態 - 節點 1\* 欄位中、從 \* 可用性區域 \* 下拉式功能表中選取 MAZ FSX for ONTAP 組態的主要可用性區域、並從 \* 子網路 \* 下拉式功能表中選取子網路。

ii. 在 \* 叢集組態 - 節點 2\* 欄位中、從 \* 可用性區域 \* 下拉式功能表中選取 MAZ FSX for ONTAP 組態的次要可用區域、並從 \* 子網路 \* 下拉式功能表中選取子網路。

- 5. 在 \* 應用程式設定 \* 下、輸入 \* 資料庫認證 \* 的使用者名稱和密碼。
- 6. 在 \* 連線 \* 下、提供下列項目:
	- a. \* 金鑰配對 \* :選取金鑰配對。
	- b. \* Active Directory\* :
		- i. 在 \* 網域名稱 \* 欄位中、選取或輸入網域名稱。
			- A. 對於 AWS 託管的 Active Directory 、網域名稱會顯示在下拉式功能表中。
			- B. 對於使用者管理的 Active Directory 、請在 \* 搜尋與新增 \* 欄位中輸入名稱、然後按一下 \* 新增 \* 。
		- ii. 在 \* DNS 位址 \* 欄位中、輸入網域的 DNS IP 位址。您最多可以新增3個IP位址。

對於 AWS 託管的 Active Directory 、 DNS IP 位址會顯示在下拉式功能表中。

iii. 在 \* 使用者名稱 \* 欄位中、輸入 Active Directory 網域的使用者名稱。

iv. 在 \* 密碼 \* 欄位中、輸入 Active Directory 網域的密碼。

- 7. 在 \* 基礎架構設定 \* 下、提供下列項目:
	- a. **FSX for ONTAP System** :為 ONTAP 檔案系統建立新的 FSX 、或使用現有的 FSX for ONTAP 檔 案系統。
		- i. \* 為 ONTAP \* 建立新的 FSX :輸入使用者名稱和密碼。

適用於 ONTAP 檔案系統的全新 FSX 可能會增加 30 分鐘以上的安裝時間。

- ii. \* 為 ONTAP \* 選擇現有的 FSX :從下拉式功能表中選取適用於 ONTAP 名稱的 FSX 、然後輸 入檔案系統的使用者名稱和密碼。
- b. \* 資料磁碟機大小 \* :輸入資料磁碟機容量、然後選取容量單位。
- 8. 摘要:

a. \* 預覽預設 \* :檢閱快速建立所設定的預設組態。

- b. \* 預估成本 \* :提供部署所示資源時可能會產生的費用預估。
- 9. 按一下「 \* 建立 \* 」。

或者、如果您想要立即變更這些預設設定、請使用「進階建立」建立資料庫伺服器。

您也可以選取 \* 儲存組態 \* 、稍後再部署主機。

進階建立

#### 步驟

- 1. 登入 ["Workload Factory](https://console.workloads.netapp.com) [主控台](https://console.workloads.netapp.com)["](https://console.workloads.netapp.com)。
- 2. 在「資料庫」方塊中、選取 \* 部署資料庫主機 \* 。

3. 選取 \* 進階建立 \* 。

4. 對於 \* 部署模式 \* 、請選取 \* 容錯移轉叢集執行個體 \* 或 \* 單一執行個體 \* 。

5. 在 \* AWS 設定 \* 下、提供下列項目:

a. \* AWS 認證 \* :選取具有自動化權限的 AWS 認證來部署新的資料庫主機。

AWS 認證加上 \_ 自動化 \_ 權限、讓 Workload Factory 能夠在 Workload Factory 中從 AWS 帳戶部 署及管理新的資料庫主機。

具有 \_ 讀取 \_ 權限的 AWS 認證可讓 Workload Factory 產生 CloudForgation 範本、供您在 AWS CloudForgation 主控台中使用。

如果您在 Workload Factory 中沒有相關的 AWS 認證、而且想要在 Workload Factory 中建立新的 伺服器、請按 \* 選項 1\* 前往認證頁面。為資料庫工作負載手動新增 \_ 自動化 \_ 模式所需的認證和 權限。

如果您想要在 Workload Factory 中完成「建立新伺服器」表單、以便下載完整的 YAML 檔案範 本、以便在 AWS CloudForformation 中進行部署、請遵循 \* 選項 2\* 、以確保您擁有在 AWS CloudForformation 中建立新伺服器所需的權限。為資料庫工作負載手動新增 *Read* 模式所需的認 證和權限。

或者、您也可以從 Codebox 下載部分完成的 YAML 檔案範本、在工作負載工廠外部建立堆疊、而 無需任何認證或權限。從 Codebox 的下拉式清單中選取 \* CloudForiam\* 以下載 YAML 檔案。

b. \* 地區與 VPC\* :選擇地區與 VPC 網路。

確保現有介面端點的安全性群組允許存取所選子網路的 HTTPS (443)傳輸協定。

AWS 服務介面端點( SQS 、 FSX 、 EC2 、 CloudWatch 、雲端形成、 SSM) 和 S3 閘道端點會 在部署期間建立(如果找不到)。

VPC DNS 屬性 EnableDnsSupport 並 EnableDnsHostnames 經過修改、以啟用解析端點位址 解析(如果尚未設定為 true)。

c. \* 可用性區域 \* :根據您選擇的部署模式選擇可用性區域和子網路。

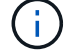

FCI 部署僅支援用於 ONTAP 組態的多重可用性區域( MAZ ) FSX 。

子網路不應共用相同的路由表、以達到高可用度。

適用於單一執行個體部署

i. 在 \* 叢集組態 - 節點 1\* 欄位中、從下拉式功能表的 \* 可用性區域 \* 中選取可用性區域、並從 \* 子網路 \* 下拉式功能表中選取子網路。

適用於 **FCI** 部署

- i. 在 \* 叢集組態 節點 1\* 欄位中、從 \* 可用性區域 \* 下拉式功能表中選取 MAZ FSX for ONTAP 組態的 主要可用性區域、並從 \* 子網路 \* 下拉式功能表中選取子網路。
- ii. 在 \* 叢集組態 節點 2\* 欄位中、從 \* 可用性區域 \* 下拉式功能表中選取 MAZ FSX for ONTAP 組態的 次要可用區域、並從 \* 子網路 \* 下拉式功能表中選取子網路。
- a. \* 安全性群組 \* : 選取現有的安全性群組或建立新的安全性群組。

在新伺服器部署期間、三個安全群組會附加到 SQL 節點( EC2 執行個體)。

- i. 建立工作負載安全性群組、以允許節點上的 Microsoft SQL 和 Windows 叢集通訊所需的連接埠和 通訊協定。
- ii. 在 AWS 託管 Active Directory 的情況下、附加至目錄服務的安全性群組會自動新增至 Microsoft SQL 節點、以便與 Active Directory 進行通訊。
- iii. 對於現有的適用於 ONTAP 檔案系統的 FSX 、相關的安全性群組會自動新增至 SQL 節點、以便與 檔案系統進行通訊。建立適用於 ONTAP 系統的新 FSX 時、會為適用於 ONTAP 檔案系統的 FSX 建立新的安全性群組、而同一個安全性群組也會附加至 SQL 節點。

對於使用者管理的 Active Directory 、您可以選取一個安全性群組、以允許現有系統中需要連線至 資料庫的流量。安全性群組應允許從設定 Microsoft SQL EC2 執行個體的子網路與 Active Directory 網域控制站進行通訊。

1. 在 \* 應用程式設定 \* 下、提供下列項目:

- b. 在 \* SQL Server 安裝類型 \* 下、選取 \* 授權內含 AMMI \* 或 \* 使用自訂 AMMI \* 。
	- i. 如果您選擇 \* 授權內含 AMMI \* 、請提供下列項目:
		- A. \* 作業系統 \* :選擇 \* Windows server 2016\* 、 \* Windows server 2020\* 或 \* Windows server  $2022^*$  。
		- B. \* 資料庫版本 \* :選取 \* SQL Server Standard Edition\* 或 \* SQL Server Enterprise Edition\* 。
		- C. \* 資料庫版本 \* :選擇 \* SQL Server 2016 \* 、 \* SQL Server 2019 \* 或 \* SQL Server 2022\* 。
		- D. \* SQL Server AMMI \* :從下拉式功能表中選取 SQL Server AMI 。
	- ii. 如果您選取 \* 使用自訂 AMMI \* 、請從下拉式功能表中選取 AMI 。
- c. \*SQL Server 整理 \* :選取伺服器的定序集。

 $\left(\begin{smallmatrix} 1\ 1\end{smallmatrix}\right)$ 

如果選取的定序集與安裝不相容、建議您選取預設定序「 SQL\_Latin1\_General\_CP1\_CI\_AS 」。

- d. \* 資料庫名稱 \* :輸入資料庫叢集名稱。
- e. \* 資料庫認證 \* :輸入新服務帳戶的使用者名稱和密碼、或使用 Active Directory 中現有的服務帳戶認 證。
	- 1. 在 \* 連線 \* 下、提供下列項目:
- f. \* 金鑰配對 \* :選取金鑰配對以安全地連線至執行個體。
- g. \* Active Directory\* :提供下列 Active Directory 詳細資料:
	- i. 在 \* 網域名稱 \* 欄位中、選取或輸入網域名稱。
		- A. 對於 AWS 託管的 Active Directory 、網域名稱會顯示在下拉式功能表中。
		- B. 對於使用者管理的 Active Directory 、請在 \* 搜尋與新增 \* 欄位中輸入名稱、然後按一下 \* 新增  $*$   $\circ$
	- ii. 在 \* DNS 位址 \* 欄位中、輸入網域的 DNS IP 位址。您最多可以新增3個IP位址。

對於 AWS 託管的 Active Directory 、 DNS IP 位址會顯示在下拉式功能表中。

- iii. 在 \* 使用者名稱 \* 欄位中、輸入 Active Directory 網域的使用者名稱。
- iv. 在 \* 密碼 \* 欄位中、輸入 Active Directory 網域的密碼。

1. 在 \* 基礎架構設定 \* 下、提供下列項目:

- h. \* 資料庫執行個體類型 \* :從下拉式功能表中選取資料庫執行個體類型。
- i. **FSX for ONTAP System** :為 ONTAP 檔案系統建立新的 FSX 、或使用現有的 FSX for ONTAP 檔案 系統。
	- i. \* 為 ONTAP \* 建立新的 FSX :輸入使用者名稱和密碼。

適用於 ONTAP 檔案系統的全新 FSX 可能會增加 30 分鐘以上的安裝時間。

- ii. \* 為 ONTAP \* 選擇現有的 FSX :從下拉式功能表中選取適用於 ONTAP 名稱的 FSX 、然後輸入檔 案系統的使用者名稱和密碼。
- j. \* Snapshot polic\*: 默認啓用。快照每天拍攝、保留期為 7 天。

快照會指派給為 SQL 工作負載建立的磁碟區。

- k. \* 資料磁碟機大小 \* :輸入資料磁碟機容量、然後選取容量單位。
- l. \* 已配置的 IOPS \* :選擇 \* 自動 \* 或 \* 使用者已配置 \* 。如果您選取 \* 使用者佈建 \* 、請輸入 IOPS 值。
- m. \* 處理量容量 \* :從下拉式功能表中選取處理量容量。

在某些地區、您可以選擇 4 Gbps 的處理量容量。若要配置 4 Gbps 的處理量容量、您的 ONTAP 檔案 系統 FSX 必須設定至少 5 、 120 GiB 的 SSD 儲存容量和 16 、 000 SSD IOPS 。

n. \* 加密 \* :從您的帳戶中選取金鑰、或從其他帳戶選取金鑰。您必須從其他帳戶輸入加密金鑰 ARN 。

ONTAP 的 FSX 自訂加密金鑰並未根據服務適用性列出。選取適當的 FSX 加密金鑰。非 FSX 加密金 鑰將導致伺服器建立失敗。

AWS 託管金鑰會根據服務適用性進行篩選。

- o. \* 標記 \* :您可以選擇性地新增最多 40 個標記。
- p. \* 簡易通知服務 \* :您也可以選擇從下拉式功能表中選取 Microsoft SQL Server 的 SNS 主題、為此組 態啟用簡易通知服務( SNS )。
	- i. 啟用 Simple Notification Service 。
	- ii. 從下拉式功能表中選取 ARN 。
- 9. \* CloudWatch 監控 \* :您也可以選擇啟用 CloudWatch 監控功能。

我們建議您啟用 CloudWatch 、以便在發生故障時進行除錯。AWS CloudForecation 主控台中出現的事 件屬於高層級、並未指定根本原因。所有詳細記錄都會儲存在 C:\cfn\logs EC2 執行個體的資料夾 中。

在 CloudWatch 中、會建立一個記錄群組、其中包含堆疊的名稱。每個驗證節點和 SQL 節點的記錄串 流都會出現在記錄群組下方。CloudWatch 會顯示指令碼進度、並提供相關資訊、協助您瞭解部署是否 失敗。

- r. \* 資源復原 \* :目前不支援此功能。
	- 1. 摘要
- s. \* 預估成本 \* :提供部署所示資源時可能會產生的費用預估。

1. 按一下 \* 建立 \* 以部署新的資料庫主機。

或者、您也可以儲存組態。

### <span id="page-20-1"></span>步驟 **2** :在 **Microsoft SQL Server** 上啟用遠端連線

伺服器部署後、 Workload Factory 不會在 Microsoft SQL Server 上啟用遠端連線。若要啟用遠端連線、請完成 下列步驟。

步驟

- 1. 請參閱 Microsoft 文件中的、使用電腦身分識別來進行 NTLM ["](https://learn.microsoft.com/en-us/previous-versions/windows/it-pro/windows-10/security/threat-protection/security-policy-settings/network-security-allow-local-system-to-use-computer-identity-for-ntlm)[網](https://learn.microsoft.com/en-us/previous-versions/windows/it-pro/windows-10/security/threat-protection/security-policy-settings/network-security-allow-local-system-to-use-computer-identity-for-ntlm)[路](https://learn.microsoft.com/en-us/previous-versions/windows/it-pro/windows-10/security/threat-protection/security-policy-settings/network-security-allow-local-system-to-use-computer-identity-for-ntlm)[安全性:允許本](https://learn.microsoft.com/en-us/previous-versions/windows/it-pro/windows-10/security/threat-protection/security-policy-settings/network-security-allow-local-system-to-use-computer-identity-for-ntlm)[機系統](https://learn.microsoft.com/en-us/previous-versions/windows/it-pro/windows-10/security/threat-protection/security-policy-settings/network-security-allow-local-system-to-use-computer-identity-for-ntlm)[使用](https://learn.microsoft.com/en-us/previous-versions/windows/it-pro/windows-10/security/threat-protection/security-policy-settings/network-security-allow-local-system-to-use-computer-identity-for-ntlm)[電腦身](https://learn.microsoft.com/en-us/previous-versions/windows/it-pro/windows-10/security/threat-protection/security-policy-settings/network-security-allow-local-system-to-use-computer-identity-for-ntlm)[分](https://learn.microsoft.com/en-us/previous-versions/windows/it-pro/windows-10/security/threat-protection/security-policy-settings/network-security-allow-local-system-to-use-computer-identity-for-ntlm)[識別](https://learn.microsoft.com/en-us/previous-versions/windows/it-pro/windows-10/security/threat-protection/security-policy-settings/network-security-allow-local-system-to-use-computer-identity-for-ntlm) [進行](https://learn.microsoft.com/en-us/previous-versions/windows/it-pro/windows-10/security/threat-protection/security-policy-settings/network-security-allow-local-system-to-use-computer-identity-for-ntlm) [NTLM"](https://learn.microsoft.com/en-us/previous-versions/windows/it-pro/windows-10/security/threat-protection/security-policy-settings/network-security-allow-local-system-to-use-computer-identity-for-ntlm) 。
- 2. 請參閱 Microsoft 文件中的、檢查動態連接埠組態 ["](https://learn.microsoft.com/en-us/troubleshoot/sql/database-engine/connect/network-related-or-instance-specific-error-occurred-while-establishing-connection)[建](https://learn.microsoft.com/en-us/troubleshoot/sql/database-engine/connect/network-related-or-instance-specific-error-occurred-while-establishing-connection)[立與](https://learn.microsoft.com/en-us/troubleshoot/sql/database-engine/connect/network-related-or-instance-specific-error-occurred-while-establishing-connection) [SQL Server](https://learn.microsoft.com/en-us/troubleshoot/sql/database-engine/connect/network-related-or-instance-specific-error-occurred-while-establishing-connection) [的](https://learn.microsoft.com/en-us/troubleshoot/sql/database-engine/connect/network-related-or-instance-specific-error-occurred-while-establishing-connection)[連線](https://learn.microsoft.com/en-us/troubleshoot/sql/database-engine/connect/network-related-or-instance-specific-error-occurred-while-establishing-connection)[時](https://learn.microsoft.com/en-us/troubleshoot/sql/database-engine/connect/network-related-or-instance-specific-error-occurred-while-establishing-connection)[發生](https://learn.microsoft.com/en-us/troubleshoot/sql/database-engine/connect/network-related-or-instance-specific-error-occurred-while-establishing-connection)[網](https://learn.microsoft.com/en-us/troubleshoot/sql/database-engine/connect/network-related-or-instance-specific-error-occurred-while-establishing-connection)[路相關](https://learn.microsoft.com/en-us/troubleshoot/sql/database-engine/connect/network-related-or-instance-specific-error-occurred-while-establishing-connection)[或執行個體](https://learn.microsoft.com/en-us/troubleshoot/sql/database-engine/connect/network-related-or-instance-specific-error-occurred-while-establishing-connection)[特](https://learn.microsoft.com/en-us/troubleshoot/sql/database-engine/connect/network-related-or-instance-specific-error-occurred-while-establishing-connection) [定的](https://learn.microsoft.com/en-us/troubleshoot/sql/database-engine/connect/network-related-or-instance-specific-error-occurred-while-establishing-connection)[錯誤](https://learn.microsoft.com/en-us/troubleshoot/sql/database-engine/connect/network-related-or-instance-specific-error-occurred-while-establishing-connection)["](https://learn.microsoft.com/en-us/troubleshoot/sql/database-engine/connect/network-related-or-instance-specific-error-occurred-while-establishing-connection) 。
- 3. 允許安全性群組中所需的用戶端 IP 或子網路。

下一步

現在您可以了 ["](#page-21-0)[在](#page-21-0) [Workload Factory](#page-21-0) [中](#page-21-0)[建](#page-21-0)[立資料庫](#page-21-0)["](#page-21-0)。

## <span id="page-20-0"></span>偵測 **Microsoft SQL Server** 執行個體

在 Workload Factory 中偵測資料庫的 Microsoft SQL Server 執行個體。

此工作用於偵測未偵測到的執行個體 \_ 。

關於這項工作

當 AWS 認證在 Workload Factory 中建立關聯時、資料庫可自動探索從 SQL Server 2016 開始使用下列 AWS 儲存類型的 Microsoft SQL Server :

- FSX ONTAP
- 彈性區塊存放區( EBS )
- 適用於 Windows 檔案伺服器的 FSX

在資料庫中、探索到的執行個體分類如下:

- \_ 未偵測到的執行個體 \_ :未偵測到由 Workload Factory 自動探索的執行個體。在下列情況下無法偵測到執 行個體:
	- Microsoft SQL Server 驗證失敗。
	- 適用於 Microsoft SQL Server 的 FSX for ONTAP 檔案系統並未在 Workload Factory 中註冊您的帳戶。
- \_ 非託管執行個體 \_ :偵測到的執行個體並非由 Workload Factory 管理
- \_Managed Instances :已偵測到由 Workload Factory 管理的執行個體

在 Workload Factory for Databases 中管理 Microsoft SQL Server 執行個體或主機執行個體的第一步、是偵測到 未偵測到的資料庫伺服器執行個體。

開始之前

偵測未偵測到的資料庫伺服器執行個體的需求如下:

- 您必須 ["AWS](https://docs.netapp.com/us-en/workload-setup-admin/add-credentials.html) [帳戶](https://docs.netapp.com/us-en/workload-setup-admin/add-credentials.html)[認](https://docs.netapp.com/us-en/workload-setup-admin/add-credentials.html)[證](https://docs.netapp.com/us-en/workload-setup-admin/add-credentials.html)["](https://docs.netapp.com/us-en/workload-setup-admin/add-credentials.html) 在 Workload Factory 中偵測資料庫伺服器執行個體。
- 執行個體的儲存類型必須是下列其中一項:
	- FSX ONTAP
	- 彈性區塊存放區( EBS )
	- 適用於 Windows 檔案伺服器的 FSX
- EC2 執行個體必須具有角色 / 執行個體設定檔、才能允許使用 SSM 連線進行偵測。

偵測到 Microsoft SQL 執行個體時、不會修改現有環境。偵測是透過 AWS Systems Manager Session Manager ( SSM )進行。如果沒有正確的 IAM 執行個體設定檔、偵測將會失敗。["](https://docs.aws.amazon.com/systems-manager/latest/userguide/session-manager-troubleshooting.html)[深入](https://docs.aws.amazon.com/systems-manager/latest/userguide/session-manager-troubleshooting.html)[瞭解](https://docs.aws.amazon.com/systems-manager/latest/userguide/session-manager-troubleshooting.html) [SSM](https://docs.aws.amazon.com/systems-manager/latest/userguide/session-manager-troubleshooting.html) [疑難排](https://docs.aws.amazon.com/systems-manager/latest/userguide/session-manager-troubleshooting.html) [解](https://docs.aws.amazon.com/systems-manager/latest/userguide/session-manager-troubleshooting.html)["](https://docs.aws.amazon.com/systems-manager/latest/userguide/session-manager-troubleshooting.html)。

#### 步驟

- 1. 登入 ["Workload Factory](https://console.workloads.netapp.com) [主控台](https://console.workloads.netapp.com)["](https://console.workloads.netapp.com)。
- 2. 在「資料庫」方塊中、選取 \* 移至「資料庫庫存」 \* 。
- 3. 在資料庫中、選取 \* 庫存 \* 索引標籤。
- 4. 按一下下拉式箭頭以展開要偵測的主機列。

主機隨即展開並顯示主機執行個體。

- 5. 按一下要偵測的執行個體的「三點」功能表。
- 6. 按一下 \* 偵測 \* 。
- 7. 在 \* 偵測執行個體 \* 對話方塊中、提供 Microsoft SQL Server 使用者名稱和密碼、或是 ONTAP 使用者名稱 和密碼的 FSX 。

Workload Factory 會嘗試驗證您的 Microsoft SQL 認證或 ONTAP 認證的 FSX 。

如果這些認證中的任一項無法使用、 Workload Factory 會嘗試在 PowerShell 中安裝 aws.tools.SimpleSystemsManagement 模組。

8. 按一下 \* 偵測 \* 。

偵測到的執行個體資訊隨即出現。

- 9. 選取 \* 是、透過工作負載工廠 \* 或 \* 否 \* 管理執行個體。
- 10. 按一下「 \* 完成 \* 」。

下一步

當主機執行個體的儲存類型為適用於 ONTAP 的 FSX 時、您可以 ["](#page-25-1)[透](#page-25-1)[過](#page-25-1) [Workload Factory](#page-25-1) [管理執行個體](#page-25-1)["](#page-25-1)。

### <span id="page-21-0"></span>在 **Workload Factory** 中為資料庫建立 **Microsoft SQL** 資料庫

在 Workload Factory 主控台中建立新的 Microsoft SQL 資料庫、可讓您在 Workload

### Factory 中管理資源。

關於這項工作

建立資料庫時、會在適用於 ONTAP 檔案系統的 FSX 中建立兩個新磁碟區、其中包含用於存放資料庫資料和記 錄檔的實體 LUN 。新資料庫中的資料庫檔案是以精簡配置的方式配置、只會使用分配給新資料庫的總大小的幾 MB 。

如果您想要分隔資料庫的儲存空間、可以使用\_virtual 掛載點 \_ 來執行此作業。虛擬掛載點可讓您將資料庫整合 至主機上的幾個一般磁碟機。

在 Workload Factory 中建立資料庫需要自動化模式權限。或者、在基本模式中、您可以複製或下載部分完成的 程式碼範本、以完成工作負載工廠以外的作業。["](https://docs.netapp.com/us-en/workload-setup-admin/operational-modes.html)[瞭解](https://docs.netapp.com/us-en/workload-setup-admin/operational-modes.html) [Workload Factory](https://docs.netapp.com/us-en/workload-setup-admin/operational-modes.html) [的作](https://docs.netapp.com/us-en/workload-setup-admin/operational-modes.html)[業模式](https://docs.netapp.com/us-en/workload-setup-admin/operational-modes.html)["](https://docs.netapp.com/us-en/workload-setup-admin/operational-modes.html) 決定您要使用的模式。

G

使用 SMB 通訊協定的 Microsoft SQL Server 不支援資料庫建立。

開始之前

建立新資料庫之前、請務必先完成下列先決條件。

認證和權限

您必須 ["AWS](https://docs.netapp.com/us-en/workload-setup-admin/add-credentials.html) [帳戶](https://docs.netapp.com/us-en/workload-setup-admin/add-credentials.html)[認](https://docs.netapp.com/us-en/workload-setup-admin/add-credentials.html)[證](https://docs.netapp.com/us-en/workload-setup-admin/add-credentials.html)[和](https://docs.netapp.com/us-en/workload-setup-admin/add-credentials.html) [\\_](https://docs.netapp.com/us-en/workload-setup-admin/add-credentials.html) [讀](https://docs.netapp.com/us-en/workload-setup-admin/add-credentials.html)[取](https://docs.netapp.com/us-en/workload-setup-admin/add-credentials.html) [\\_](https://docs.netapp.com/us-en/workload-setup-admin/add-credentials.html) [或](https://docs.netapp.com/us-en/workload-setup-admin/add-credentials.html) [\\_](https://docs.netapp.com/us-en/workload-setup-admin/add-credentials.html) [自動](https://docs.netapp.com/us-en/workload-setup-admin/add-credentials.html)[化](https://docs.netapp.com/us-en/workload-setup-admin/add-credentials.html) [\\_](https://docs.netapp.com/us-en/workload-setup-admin/add-credentials.html) [模式權](https://docs.netapp.com/us-en/workload-setup-admin/add-credentials.html)[限](https://docs.netapp.com/us-en/workload-setup-admin/add-credentials.html)["](https://docs.netapp.com/us-en/workload-setup-admin/add-credentials.html) 在 Workload Factory 中建立新的資料庫。

或者、您也可以使用 Codebox 來複製範本、以便使用 REST API 在 Workload Factory 之外部署資料庫。["](https://docs.netapp.com/us-en/workload-setup-admin/codebox-automation.html)[深](https://docs.netapp.com/us-en/workload-setup-admin/codebox-automation.html) [入](https://docs.netapp.com/us-en/workload-setup-admin/codebox-automation.html)[瞭解](https://docs.netapp.com/us-en/workload-setup-admin/codebox-automation.html) [CodeBox](https://docs.netapp.com/us-en/workload-setup-admin/codebox-automation.html) [自動](https://docs.netapp.com/us-en/workload-setup-admin/codebox-automation.html)[化](https://docs.netapp.com/us-en/workload-setup-admin/codebox-automation.html)["](https://docs.netapp.com/us-en/workload-setup-admin/codebox-automation.html)。

### **Windows**主機

如果使用 *Quick cred* 模式、您必須在 Microsoft SQL Server 上有足夠的磁碟機代號、才能為新資料庫建立新 磁碟機。

### **Microsoft SQL Server**

您必須在 Workload Factory 中擁有託管的 Microsoft SQL Server 、資料庫才能裝載新的資料庫。

#### **AWS Systems Manager**

請確定已透過 AWS System Manager 在 Microsoft SQL 主機中啟用此 NT Authority\SYSTEM user 權 限。

### 建立資料庫

您可以使用 快速建立 或 進階建立 部署模式、以 讀取 或 自動化 模式權限、在工作負載工廠中完 成這項工作。

#### 快速建立

### 步驟

- 1. 登入 ["Workload Factory](https://console.workloads.netapp.com) [主控台](https://console.workloads.netapp.com)["](https://console.workloads.netapp.com)。
- 2. 在「資料庫」方塊中、選取 \* 移至「資料庫庫存」 \* 。
- 3. 在資料庫中、選取 \* 庫存 \* 索引標籤。
- 4. 在 [ 詳細目錄 ] 索引標籤中,選取具有託管 SQL Server 執行個體的資料庫伺服器,以便在中建立資料 庫。
- 5. 按一下受管理執行個體的「三點」功能表、然後選取 \* 建立使用者資料庫 \* 。
- 6. 在「建立使用者資料庫」頁面的「資料庫資訊」下、提供下列資訊:
	- a. \* 資料庫名稱 \* :輸入資料庫名稱。
	- b. **Collation** :選擇資料庫的定序。已選取 Microsoft SQL Server 上的預設定序 SQL Latin1 General CP1 CI AS 。
- 7. 在「檔案設定」下、提供下列項目:
	- a. \* 檔案設定模式 \* :選取 \* 快速建立 \* 。
	- b. \* 檔案名稱與路徑 \* :
		- \* 資料檔案名稱 \* :輸入資料檔案名稱。
		- \* 記錄檔名稱 \* :輸入記錄檔名稱。
	- c. \* 檔案大小 \* :輸入資料庫的資料大小和記錄大小。
- 8. 按一下「 \* 建立 \* 」。

或者、如果您現在想要變更這些預設設定、請將 \* 檔案設定模式 \* 變更為 \* 進階建立 \* 。

### 進階建立

### 步驟

- 1. 登入 ["Workload Factory](https://console.workloads.netapp.com) [主控台](https://console.workloads.netapp.com)["](https://console.workloads.netapp.com)。
- 2. 在「資料庫」方塊中、選取 \* 移至「資料庫庫存」 \* 。
- 3. 在資料庫中、選取 \* 庫存 \* 索引標籤。
- 4. 在 [ 詳細目錄 ] 索引標籤中,選取具有託管 SQL Server 執行個體的資料庫伺服器,以便在中建立資料 庫。
- 5. 按一下受管理執行個體的「三點」功能表、然後選取 \* 建立使用者資料庫 \* 。
- 6. 選取 \* 建立使用者資料庫 \* 。
- 7. 在「建立使用者資料庫」頁面的「資料庫資訊」下、提供下列資訊:
	- a. \* 資料庫名稱 \* :輸入資料庫名稱。
	- b. **Collation** :選擇資料庫的定序。已選取 Microsoft SQL Server 上的預設定序 SQL Latin1 General CP1 CI AS 。
- 8. 在「檔案設定」下、提供下列項目:
	- a. \* 檔案設定模式 \* :選取 \* 進階建立 \* 。

b. \* 檔案名稱與路徑 \* :

i. \* 資料檔案 \* :選取磁碟機代號並輸入資料檔案名稱。

或者、按一下 \* 虛擬掛載點 \* 的方塊。

ii. \* 記錄檔 \* :選取磁碟機代號並輸入記錄檔名稱。

或者、按一下 \* 虛擬掛載點 \* 的方塊。

c. \* 檔案大小 \* :輸入資料庫的資料大小和記錄大小。

9. 按一下「 \* 建立 \* 」。

如果您已建立資料庫主機、可以在 \* 工作監控 \* 標籤中檢查工作進度。

## <span id="page-24-0"></span>使用 **CodeBox** 自動化

您可以使用 Codebox 將主機部署、資料庫建立等作業自動化。Codebox 是一種程式碼( IAC )共同試驗的基礎架構、可協助您產生程式碼、以執行 Workload Factory 支援的任何 作業。

深入瞭解 ["CodeBox](https://docs.netapp.com/us-en/workload-setup-admin/codebox-automation.html) [自動](https://docs.netapp.com/us-en/workload-setup-admin/codebox-automation.html)[化](https://docs.netapp.com/us-en/workload-setup-admin/codebox-automation.html)["](https://docs.netapp.com/us-en/workload-setup-admin/codebox-automation.html) 及使用方法。

# <span id="page-25-0"></span>管理與監控

## <span id="page-25-1"></span>管理 **Microsoft SQL Server** 執行個體

管理 Microsoft SQL Server 執行個體、以監控資料庫工作負載工廠的執行個體和資料庫狀 態、資源使用率、保護和儲存效能。

資料庫只能使用適用於 ONTAP 檔案系統儲存設備的 FSX 來管理 Microsoft SQL Server 執行個體。

### **Microsoft SQL Server** 執行個體管理

Microsoft SQL Server 執行個體管理包括下列工作:

- 管理主機執行個體
- 檢視託管執行個體
- 檢視資料庫
- 取消管理主機執行個體

若要完成上述任一工作、您必須 ["](#page-20-0)[偵測一或多個主](#page-20-0)[機](#page-20-0)[執行個體](#page-20-0)["](#page-20-0):

### 管理主機執行個體

管理偵測到或未受管理的主機 Microsoft SQL Server 執行個體。

### 開始之前

開始之前、請先完成下列先決條件:

- 您必須在主機中偵測到可供管理的執行個體。
- 需要 PowerShell7 來管理資料庫執行個體。請參閱、手動安裝 PowerShell7 ["](https://learn.microsoft.com/en-us/powershell/scripting/developer/module/installing-a-powershell-module?view=powershell-7.4)[適用於](https://learn.microsoft.com/en-us/powershell/scripting/developer/module/installing-a-powershell-module?view=powershell-7.4) [Windows](https://learn.microsoft.com/en-us/powershell/scripting/developer/module/installing-a-powershell-module?view=powershell-7.4) [的](https://learn.microsoft.com/en-us/powershell/scripting/developer/module/installing-a-powershell-module?view=powershell-7.4) [Microsoft](https://learn.microsoft.com/en-us/powershell/scripting/developer/module/installing-a-powershell-module?view=powershell-7.4) [PowerShell](https://learn.microsoft.com/en-us/powershell/scripting/developer/module/installing-a-powershell-module?view=powershell-7.4) [文件](https://learn.microsoft.com/en-us/powershell/scripting/developer/module/installing-a-powershell-module?view=powershell-7.4)["](https://learn.microsoft.com/en-us/powershell/scripting/developer/module/installing-a-powershell-module?view=powershell-7.4)。
- 所有管理作業均由 AWS System Manager Agent 使用使用者權限執行 NT Authority\SYSTEM 。為資料 庫伺服器中的使用者提供下列權限 NT Authority\SYSTEM :
	- "ALTER SETTINGS"
	- "CONTROL SERVER"
	- "ALTER ANY DATABASE"
	- "VIEW ANY DEFINITION"
	- "CONNECT ANY DATABASE"
	- "CREATE ANY DATABASE"

### 步驟

- 1. 登入 ["Workload Factory](https://console.workloads.netapp.com) [主控台](https://console.workloads.netapp.com)["](https://console.workloads.netapp.com)。
- 2. 在「資料庫」方塊中、選取 \* 移至「資料庫庫存」 \* 。

3. 在資料庫中、選取 \* 庫存 \* 索引標籤。

- 4. 按一下要管理的主機列中的 \* 管理 \* 。
- 5. 選取一或多個要管理的主機執行個體。
- 6. 按一下 \* 管理 \* 。

當 Microsoft SQL Server 遺失某些 PowerShell 模組和管理指令碼時、作業會失敗。Workload Factory 會觸發準 備資源工作來安裝遺失的模組和指令碼、您可以在「工作監控」標籤中檢視這些模組和指令碼。工作完成後、請 重試管理主機執行個體。

檢視託管執行個體

您可以依照下列步驟來檢視託管執行個體。

步驟

- 1. 登入 ["Workload Factory](https://console.workloads.netapp.com) [主控台](https://console.workloads.netapp.com)["](https://console.workloads.netapp.com)。
- 2. 在「資料庫」方塊中、選取 \* 移至「資料庫庫存」 \* 。
- 3. 在資料庫中、選取 \* 庫存 \* 索引標籤。
- 4. 按一下下拉式箭頭以展開主機列、以檢視其受管理執行個體。

主機隨即展開、並顯示主機執行個體。

- 5. 按一下要檢視的執行個體的三點功能表、然後選取 \* 檢視執行個體 \* 。
- 結果

執行個體的總覽會出現在 [ 詳細目錄 ] 索引標籤中。

### 檢視資料庫

您可以依照下列步驟來檢視受管理執行個體所管理的資料庫。

### 步驟

- 1. 登入 ["Workload Factory](https://console.workloads.netapp.com) [主控台](https://console.workloads.netapp.com)["](https://console.workloads.netapp.com)。
- 2. 在「資料庫」方塊中、選取 \* 移至「資料庫庫存」 \* 。
- 3. 在資料庫中、選取 \* 庫存 \* 索引標籤。
- 4. 按一下下拉式箭頭以展開主機的列、以檢視其資料庫。

主機隨即展開、並顯示主機執行個體。

5. 按一下包含要檢視之資料庫的執行個體的三點功能表。

6. 選取 \* 檢視資料庫 \* 。

### 結果

執行個體中的資料庫清單會出現在 [ 詳細目錄 ] 索引標籤中。

### 取消管理主機執行個體

請依照下列步驟取消管理主機執行個體。

### 步驟

- 1. 登入 ["Workload Factory](https://console.workloads.netapp.com) [主控台](https://console.workloads.netapp.com)["](https://console.workloads.netapp.com)。
- 2. 在「資料庫」方塊中、選取 \* 移至「資料庫庫存」 \* 。
- 3. 在資料庫中、選取 \* 庫存 \* 索引標籤。
- 4. 按一下下拉式箭頭、展開要取消管理的主機執行個體列。

主機隨即展開、並顯示主機執行個體。

5. 按一下要取消管理的執行個體的「三點」功能表。

6. 選取 \* 取消管理 \* 。

### 結果

主機執行個體現在不受管理。

### <span id="page-27-0"></span>管理複本

### <span id="page-27-1"></span>在 **Workload Factory** 中為資料庫建立沙箱複本

在 Workload Factory for 資料庫中建立資料庫的沙箱複本、可讓您使用複本進行開發、測 試、整合、分析、訓練、 不需變更來源資料庫、即可進行 QA 及其他工作。

關於這項工作

沙箱複本是從來源資料庫上最新的快照建立而成。它可以複製到與來源資料庫相同的 Microsoft SQL Server 中、或是複製到另一個 Microsoft SQL Server 中、只要它們共用相同的適用於 ONTAP 檔案系統的 FSX 即可。

### 開始之前

建立沙箱複本之前、請務必先完成下列先決條件。

### 認證和權限

您必須 ["AWS](https://docs.netapp.com/us-en/workload-setup-admin/add-credentials.html) [帳戶](https://docs.netapp.com/us-en/workload-setup-admin/add-credentials.html)[認](https://docs.netapp.com/us-en/workload-setup-admin/add-credentials.html)[證](https://docs.netapp.com/us-en/workload-setup-admin/add-credentials.html)[和](https://docs.netapp.com/us-en/workload-setup-admin/add-credentials.html) [\\_](https://docs.netapp.com/us-en/workload-setup-admin/add-credentials.html) [讀](https://docs.netapp.com/us-en/workload-setup-admin/add-credentials.html)[取](https://docs.netapp.com/us-en/workload-setup-admin/add-credentials.html) [\\_](https://docs.netapp.com/us-en/workload-setup-admin/add-credentials.html) [或](https://docs.netapp.com/us-en/workload-setup-admin/add-credentials.html) [\\_](https://docs.netapp.com/us-en/workload-setup-admin/add-credentials.html) [自動](https://docs.netapp.com/us-en/workload-setup-admin/add-credentials.html)[化](https://docs.netapp.com/us-en/workload-setup-admin/add-credentials.html) [\\_](https://docs.netapp.com/us-en/workload-setup-admin/add-credentials.html) [模式權](https://docs.netapp.com/us-en/workload-setup-admin/add-credentials.html)[限](https://docs.netapp.com/us-en/workload-setup-admin/add-credentials.html)["](https://docs.netapp.com/us-en/workload-setup-admin/add-credentials.html) 在 Workload Factory 中建立沙箱複本。

或者、您也可以使用 Codebox 複製部分完成的範本、或建立完整的範本、以便使用 REST API 在工作負載工 廠外部建立沙箱複製。["](https://docs.netapp.com/us-en/workload-setup-admin/codebox-automation.html)[深入](https://docs.netapp.com/us-en/workload-setup-admin/codebox-automation.html)[瞭解](https://docs.netapp.com/us-en/workload-setup-admin/codebox-automation.html) [CodeBox](https://docs.netapp.com/us-en/workload-setup-admin/codebox-automation.html) [自動](https://docs.netapp.com/us-en/workload-setup-admin/codebox-automation.html)[化](https://docs.netapp.com/us-en/workload-setup-admin/codebox-automation.html)["](https://docs.netapp.com/us-en/workload-setup-admin/codebox-automation.html)。

### **Microsoft SQL Server**

您必須在 Workload Factory 中擁有託管的 Microsoft SQL Server for Databases 、才能裝載新的沙箱複製。

### **AWS Systems Manager**

確保 NT Authority\SYSTEM 已透過 AWS Systems Manager 在 Microsoft SQL 主機中啟用使用者權限。

#### 來源資料庫

您需要可用於複製的來源資料庫。

- 1. 登入 ["Workload Factory](https://console.workloads.netapp.com) [主控台](https://console.workloads.netapp.com)["](https://console.workloads.netapp.com)。
- 2. 在「資料庫」方塊中、選取 \* 移至「資料庫庫存」 \* 。
- 3. 在資料庫中、選取 \* 沙箱 \* 標籤。
- 4. 在沙箱標籤中、選取 \* 建立新的沙箱 \* 。
- 5. 在 [ 建立新的沙箱 ] 頁面的 [ 資料庫來源 ] 底下,提供下列項目:
	- a. \* 來源資料庫主機 \* :選取來源資料庫主機。
	- b. \* 來源資料庫執行個體 \* :選取來源資料庫執行個體。
	- c. \* 來源資料庫 \* :選取要從中複製的來源資料庫。
- 6. 在 Database target (資料庫目標)下、提供下列項目:
	- a. \* 目標資料庫主機 \* :為同一 VPC 中的沙箱複製選取目標資料庫主機、並將 ONTAP 檔案系統的 FSX 與 來源主機相同。
	- b. \* 目標資料庫執行個體 \* :選取沙箱複製的目標資料庫執行個體。
	- c. \* 目標資料庫 \* :輸入沙箱複製的名稱。
- 7. \* 裝載 \* :選取 \* 自動指派裝載點 \* 或 \* 定義裝載點路徑 \* 。如果選擇 \* 定義掛載點路徑 \* 、請輸入掛載點路 徑。
- 8. \* 定義標記 \* :選取標記以定義沙箱複製。
- 9. 按一下「 \* 建立 \* 」。

若要檢查工作進度、請前往 \* 工作監控 \* 標籤。

檢查沙箱複製中資料的完整性

執行完整性檢查以判斷沙箱複製資料是否完整或毀損。

關於這項工作

當您在來源資料庫忙碌時、從來源資料庫建立沙箱複本時、該複本的資料可能與來源資料庫的最新快照不同步。 此作業會檢查沙箱複製中所有物件的完整性、以判斷沙箱複製資料是否為最新資料。

### 步驟

- 1. 登入 ["Workload Factory](https://console.workloads.netapp.com) [主控台](https://console.workloads.netapp.com)["](https://console.workloads.netapp.com)。
- 2. 在「資料庫」方塊中、選取 \* 移至「資料庫庫存」 \* 。
- 3. 在資料庫中、選取 \* 沙箱 \* 標籤。
- 4. 在沙箱索引標籤中、按一下沙箱複製的「三點」功能表、以檢查完整性。
- 5. 選取 \* 執行完整性檢查 \* 。
- 6. 在完整性檢查對話方塊中、按一下 \* 完整性檢查 \* 。
- 7. 在沙箱或工作監控中檢查完整性核取方塊的狀態。

如果完整性檢查失敗、我們建議您不要使用沙箱複製、並建立新的沙箱複製。

### 在 **Workload Factory** 中還原資料庫的沙箱複本

在建立時、將資料庫複本還原為原始版本。

關於這項工作

當您複製資料庫時、建立時的複本為 baseline 複本。複製資料庫中的資料與建立時的來源資料庫相同。隨著沙 箱資料庫複本中的資料隨時間變更、您可能會想要在首次建立複本時、將資料還原至基準線。此作業稱為重新建 立複本的基礎。重新建立複本的基準、而非建立新的複本、可節省空間;不過、對沙箱複本所做的任何變更都會 遭到刪除。

步驟

- 1. 登入 ["Workload Factory](https://console.workloads.netapp.com) [主控台](https://console.workloads.netapp.com)["](https://console.workloads.netapp.com)。
- 2. 在「資料庫」方塊中、選取 \* 移至「資料庫庫存」 \* 。
- 3. 在資料庫中、選取 \* 沙箱 \* 標籤。
- 4. 在沙箱索引標籤中、按一下您要還原的沙箱複本的「三點」功能表。
- 5. 選取 \* 重新建立基準線 \* 。
- 6. 在重新建立基準線對話方塊中、按一下 \* 重新建立基準線 \* 。

### 在 **Workload Factory** 中重新整理資料庫的沙箱複本

重新整理資料庫複本、使其與目前或上一個時間點的來源資料庫相當。

關於這項工作

重新整理複本可將複本更新至目前的來源資料庫、或更新至先前時間點所拍攝的來源資料庫快照。對沙箱複製所 做的任何變更都將被刪除。

#### 開始之前

只有在來源資料庫處於作用中狀態時、才能重新整理。

若要從快照重新整理資料庫複本、來源資料庫至少必須有一個快照才能執行作業。

#### 步驟

- 1. 登入 ["Workload Factory](https://console.workloads.netapp.com) [主控台](https://console.workloads.netapp.com)["](https://console.workloads.netapp.com)。
- 2. 在「資料庫」方塊中、選取 \* 移至「資料庫庫存」 \* 。
- 3. 在資料庫中、選取 \* 沙箱 \* 標籤。
- 4. 在沙箱索引標籤中、按一下您要重新整理的沙箱複本的「三點」功能表。
- 5. 選取 \* 重新整理 \* 。
- 6. 在「重新整理」對話方塊中、選取下列其中一個選項:
	- a. \* 重新整理至目前時間 \*
	- b. \* 重新整理至時間點 \*

針對此選項、請從下拉式功能表中選取要重新整理的資料庫快照。

7. 按一下\*重新整理\*。

### 將沙箱複本連線至 **CI/CD** 工具

將沙箱複本與 REST API 程式碼連線至持續整合及持續交付( CI/CD )管線、以透過自動 化改善軟體交付。

關於這項工作

若要將新版軟體自動傳送至資料庫複本、您應該連線至 CI/CD 管道。使用此作業提供的 REST API 程式碼建立 連線。

### 步驟

- 1. 登入 ["Workload Factory](https://console.workloads.netapp.com) [主控台](https://console.workloads.netapp.com)["](https://console.workloads.netapp.com)。
- 2. 在「資料庫」方塊中、選取 \* 移至「資料庫庫存」 \* 。
- 3. 在資料庫中、選取 \* 沙箱 \* 標籤。
- 4. 在沙箱索引標籤中、按一下沙箱複本的三點功能表、以連線至 CI/CD 工具。
- 5. 選取 \* 連線至 CI/CD 工具 \* 。
- 6. 在 CI/CD 對話方塊中、複製或下載連線至 CI/CD 工具所需的 REST API 程式碼。
- 7. 按一下 \* 關閉 \* 。

檢視沙箱複製的連線資訊

檢視並複製沙箱複製的連線資訊。

#### 步驟

- 1. 登入 ["Workload Factory](https://console.workloads.netapp.com) [主控台](https://console.workloads.netapp.com)["](https://console.workloads.netapp.com)。
- 2. 在「資料庫」方塊中、選取 \* 移至「資料庫庫存」 \* 。
- 3. 在資料庫中、選取 \* 沙箱 \* 標籤。
- 4. 在沙箱索引標籤中、按一下沙箱複製的「三點」功能表、即可檢視其連線資訊。
- 5. 選取 \* 顯示連線資訊 \* 。
- 6. 在 [ 顯示連線資訊 ] 對話方塊中,視需要複製連線資訊。
- 7. 按一下 \* 關閉 \* 。

從來源資料庫分割沙箱複本

從來源資料庫分割沙箱複本會建立一個新的資料庫、使用一定數量的儲存容量。分割完成 時、會刪除複本、而新資料庫會出現在庫存中。

開始之前

請考慮新資料庫需要多少儲存容量。如有需要、 ["](https://docs.netapp.com/us-en/workload-fsx-ontap/increase-file-system-capacity.html)[增](https://docs.netapp.com/us-en/workload-fsx-ontap/increase-file-system-capacity.html)[加](https://docs.netapp.com/us-en/workload-fsx-ontap/increase-file-system-capacity.html)[檔案系統容](https://docs.netapp.com/us-en/workload-fsx-ontap/increase-file-system-capacity.html)[量](https://docs.netapp.com/us-en/workload-fsx-ontap/increase-file-system-capacity.html)["](https://docs.netapp.com/us-en/workload-fsx-ontap/increase-file-system-capacity.html) 請在開始之前為 ONTAP 檔案系統使用 FSX 。

### 步驟

1. 登入 ["Workload Factory](https://console.workloads.netapp.com) [主控台](https://console.workloads.netapp.com)["](https://console.workloads.netapp.com)。

2. 在「資料庫」方塊中、選取 \* 移至「資料庫庫存」 \* 。

- 3. 在資料庫中、選取 \* 沙箱 \* 標籤。
- 4. 在沙箱索引標籤中、按一下您要分割的沙箱複本的「三點」功能表。
- 5. 選取 \* 分割 \* 。
- 6. 在分割對話方塊中、按一下 \* 分割 \* 。

從來源資料庫分割沙箱複本

當您不再需要沙箱複本、並且想要釋放儲存容量時、請刪除該複本。

#### 步驟

- 1. 登入 ["Workload Factory](https://console.workloads.netapp.com) [主控台](https://console.workloads.netapp.com)["](https://console.workloads.netapp.com)。
- 2. 在「資料庫」方塊中、按一下「 \* 移至資料庫庫存 \* 」。
- 3. 在資料庫中、選取 \* 沙箱 \* 標籤。
- 4. 按一下您要刪除的沙箱複本的「三點」功能表。
- 5. 選擇\*刪除\*。
- 6. 在刪除對話方塊中、按一下 \* 刪除 \* 。

### <span id="page-31-0"></span>監控資料庫

使用 Workload Factory for Databases 追蹤資料庫工作、並監控資料庫。

關於這項工作

資料庫提供工作監控功能、讓您追蹤工作進度、並在發生任何故障時進行診斷和疑難排解。此外、依類型和狀 態、搜尋功能和下載工作表選項來篩選、有助於資料庫工作導覽和報告。

工作監控可支援最多三個層級的監控、視工作而定。例如、對於新的資料庫和沙箱複製建立、工作監控會追蹤父 工作和子工作。

工作監控層級

- •層級 1 (父工作):追蹤主機部署工作。
- •層級 2 (子工作):追蹤與主機部署父工作相關的子工作。
- •層級 3 (工作):列出在每個資源上所採取的動作順序。

#### 工作狀態

工作監控功能會每天、每週、每兩週和每月追蹤 進行中 、 完成 和 失敗 的工作。

工作事件保留

工作監控事件會保留在使用者介面中 30 天。

監控工作

步驟

- 1. 登入 ["Workload Factory](https://console.workloads.netapp.com) [主控台](https://console.workloads.netapp.com)["](https://console.workloads.netapp.com)。
- 2. 在「資料庫」方塊中、選取 \* 移至「資料庫庫存」 \* 。
- 3. 在資料庫中、選取 \* 工作監控 \* 標籤。
- 4. 在「工作監控」標籤中、使用篩選器或搜尋來縮小工作結果範圍。您也可以下載工作報告。
- 5. 按一下工作的「三點」功能表、然後按一下「 \* 前往 CloudForgi狀態 \* 」、即可在 AWS CloudForgation 主 控台中檢視工作記錄。

# <span id="page-33-0"></span>知識與支援

### <span id="page-33-1"></span>註冊以取得支援

在開啟支援案例之前、 NetApp 您必須先將 NetApp 支援網站帳戶新增至工作負載工廠、 然後註冊取得支援。

需要註冊支援、才能獲得工作負載工廠及其儲存解決方案與服務專屬的技術支援。您必須從 BlueXP 主控台註冊 以取得支援、該主控台是與 Workload Factory 分開的網路型主控台。

註冊支援並不會啟用雲端供應商檔案服務的 NetApp 支援。如需有關雲端供應商檔案服務、其基礎架構或任何使 用服務的解決方案的技術支援、請參閱該產品的 Workload Factory 文件中的「取得說明」。

["Amazon FSX for ONTAP Sf"](https://docs.netapp.com/us-en/bluexp-fsx-ontap/start/concept-fsx-aws.html#getting-help)

### 支援登錄總覽

註冊您的帳戶 ID 支援訂閱(您的 20 位數 960xxxxxxxxx 序號位於 BlueXP 的「支援資源」頁面)、即為您的單 一支援訂閱 ID 。每個BlueXP帳戶層級的支援訂閱都必須註冊。

註冊可提供開啟支援服務單和自動產生個案等功能。如下列所述、將 NetApp 支援網站 ( NSS )帳戶新增至 BlueXP 即可完成登錄。

### 註冊您的帳戶以取得 **NetApp** 支援

若要註冊以取得支援並啟動支援授權、您帳戶中的一位使用者必須將 NetApp 支援網站帳戶與其 BlueXP 登入建 立關聯。您如何註冊NetApp支援取決於您是否已擁有NetApp 支援網站 一個NetApp(NSS)帳戶。

現有的客戶、擁有一個新服務客戶帳戶

如果您是擁有NSS帳戶的NetApp客戶、您只需透過BlueXP註冊即可獲得支援。

步驟

1. 在 Workload Factory 主控台的右上角、選取 \* 說明 > Support\* 。

選取此選項會開啟 BlueXP 主控台新的瀏覽器索引標籤、並載入支援儀表板。

- 2. 在 BlueXP 主控台的右上角、選取「設定」圖示、然後選取 \* 認證 \* 。
- 3. 選取 \* 使用者認證 \* 。
- 4. 選取 \* 新增 NSS 認證 \* 、然後遵循 NetApp 支援網站 ( NSS )驗證提示。
- 5. 若要確認註冊程序是否成功、請選取「說明」圖示、然後選取 \* 「支援 \* 」。

「 \* 資源 \* 」頁面應顯示您的帳戶已註冊以取得支援。

960111112222224444455555 ⋒ **Account Serial Number** 

 $\odot$  Registered for Support Support Registration

請注意、如果其他 BlueXP 使用者尚未將 NetApp 支援網站 帳戶與 BlueXP 登入建立關聯、則不會看到此相 同的支援登錄狀態。不過、這並不表示您的 BlueXP 帳戶尚未註冊支援。只要帳戶中有一位使用者已遵循這 些步驟、您的帳戶就已登錄。

現有客戶、但無**NSS.**帳戶

如果您是現有的 NetApp 客戶、擁有現有的授權和序號、但沒有 NSS\_ 帳戶、則需要建立一個 NSS 帳戶、並將 其與您的 BlueXP 登入建立關聯。

步驟

1. 完成建立 NetApp 支援網站帳戶 ["](https://mysupport.netapp.com/site/user/registration)[《](https://mysupport.netapp.com/site/user/registration)[使用者](https://mysupport.netapp.com/site/user/registration)[登](https://mysupport.netapp.com/site/user/registration)[錄](https://mysupport.netapp.com/site/user/registration)[表》](https://mysupport.netapp.com/site/user/registration)[NetApp](https://mysupport.netapp.com/site/user/registration) [支援網](https://mysupport.netapp.com/site/user/registration)[站](https://mysupport.netapp.com/site/user/registration)["](https://mysupport.netapp.com/site/user/registration)

- a. 請務必選擇適當的使用者層級、通常為\* NetApp客戶/終端使用者\*。
- b. 請務必複製上述序號欄位使用的BlueXP帳戶序號(960xxxx)。這將加速帳戶處理。
- 2. 完成下的步驟、將新的 NSS 帳戶與 BlueXP 登入建立關聯 [現有的客戶、擁有一個新服務客戶帳戶]。

**NetApp**全新推出

如果您是NetApp的新客戶、而且您沒有新的NSS帳戶、請依照下列每個步驟操作。

步驟

1. 在 Workload Factory 主控台的右上角、選取 \* 說明 > Support\* 。

選取此選項會開啟 BlueXP 主控台新的瀏覽器索引標籤、並載入支援儀表板。

2. 從「支援資源」頁面找到您的帳戶 ID 序號。

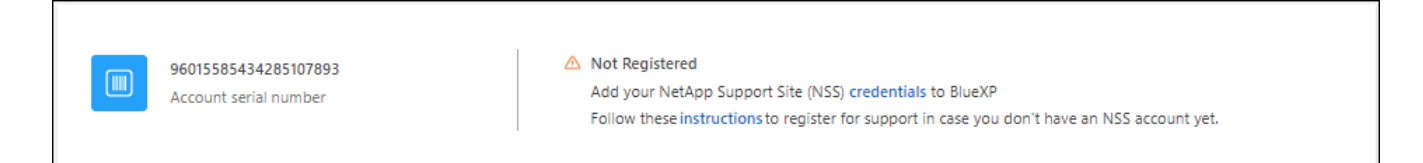

- 3. 瀏覽 ["NetApp](https://register.netapp.com)[的支援](https://register.netapp.com)[註冊](https://register.netapp.com)[網](https://register.netapp.com)[站](https://register.netapp.com)["](https://register.netapp.com) 並選取 \* 我不是 NetApp 的註冊客戶 \* 。
- 4. 填寫必填欄位(紅色星號)。
- 5. 在\*產品系列\*欄位中、選取\* Cloud Manager\*、然後選取適用的帳單供應商。
- 6. 複製上述步驟2的帳戶序號、完成安全性檢查、然後確認您已閱讀NetApp的全球資料隱私權政策。

系統會立即將電子郵件傳送至提供的信箱、以完成此安全交易。如果驗證電子郵件在幾分鐘內未送達、請務 必檢查您的垃圾郵件資料夾。

7. 確認電子郵件中的行動。

確認將您的申請提交給NetApp、並建議您建立NetApp 支援網站 一個申請表。

8. 完成建立 NetApp 支援網站帳戶 ["](https://mysupport.netapp.com/site/user/registration)[《](https://mysupport.netapp.com/site/user/registration)[使用者](https://mysupport.netapp.com/site/user/registration)[登](https://mysupport.netapp.com/site/user/registration)[錄](https://mysupport.netapp.com/site/user/registration)[表》](https://mysupport.netapp.com/site/user/registration)[NetApp](https://mysupport.netapp.com/site/user/registration) [支援網](https://mysupport.netapp.com/site/user/registration)[站](https://mysupport.netapp.com/site/user/registration)["](https://mysupport.netapp.com/site/user/registration)

a. 請務必選擇適當的使用者層級、通常為\* NetApp客戶/終端使用者\*。

b. 請務必複製上述序號欄位使用的帳戶序號(960xxxx)。這將加速帳戶處理。

完成後

在此過程中、NetApp應與您聯絡。這是新使用者的一次性就職練習。

擁有 NetApp 支援網站帳戶後、請完成下的步驟、將帳戶與 BlueXP 登入建立關聯 [現有的客戶、擁有一個新服 務客戶帳戶]。

### <span id="page-35-0"></span>取得協助

NetApp 以多種方式支援工作負載工廠及其雲端服務。我們全年無休提供豐富的免費自助支 援選項、例如知識庫(KB)文章和社群論壇。您的支援註冊包括透過網路票證提供遠端技 術支援。

### 取得適用於 **ONTAP** 的 **FSX** 支援

如需與適用於 ONTAP 的 FSX 、其基礎架構或使用服務的任何解決方案相關的技術支援、請參閱該產品的工作 負載工廠文件中的「取得說明」。

### ["Amazon FSX for ONTAP Sf"](https://docs.netapp.com/us-en/bluexp-fsx-ontap/start/concept-fsx-aws.html#getting-help)

若要獲得工作負載工廠及其儲存解決方案與服務的專屬技術支援、請使用下列支援選項。

### 使用自我支援選項

這些選項可供免費使用、一天24小時、一週7天:

• 文件

您目前正在檢視的 Workload Factory 文件。

### • ["](https://kb.netapp.com)[知](https://kb.netapp.com)[識](https://kb.netapp.com)[庫](https://kb.netapp.com)["](https://kb.netapp.com)

搜尋 Workload Factory 知識庫、尋找有助於疑難排解問題的文章。

• ["](http://community.netapp.com/)[社](http://community.netapp.com/)[群](http://community.netapp.com/)["](http://community.netapp.com/)

加入 Workload Factory 社群、追蹤後續的討論或建立新的討論。

### 利用**NetApp**支援建立案例

除了上述的自我支援選項、您也可以在啟動支援之後、與NetApp支援專家合作解決任何問題。

開始之前

若要使用 \* 建立案例 \* 功能、您必須先註冊以取得支援。 將您的 NetApp 支援網站認證與工作負載工廠登入建立 關聯。["](support-registration.html)[瞭解如](support-registration.html)[何](support-registration.html)[註冊](support-registration.html)[以取](support-registration.html)[得](support-registration.html)[支援](support-registration.html)["](support-registration.html)。

步驟

1. 在 Workload Factory 主控台的右上角、選取 \* 說明 > Support\* 。

選取此選項會開啟 BlueXP 主控台新的瀏覽器索引標籤、並載入支援儀表板。

- 2. 在「資源」頁面上、選擇「技術支援」下的其中一個可用選項:
	- a. 如果您想與電話上的某人通話、請選取 \* 致電 \* 。您將會被導向netapp.com上的頁面、其中列出您可以 撥打的電話號碼。
	- b. 選擇 \* 建立案例 \* 、與 NetApp 支援專家一起開啟 Ticket :
		- \* 服務 \* :選擇 \* 工作負載工廠 \* 。
		- 案例優先順序:選擇案例的優先順序、可以是低、中、高或嚴重。

若要深入瞭解這些優先順序、請將滑鼠游標暫留在欄位名稱旁的資訊圖示上。

- 問題說明:提供問題的詳細說明、包括任何適用的錯誤訊息或您執行的疑難排解步驟。
- 其他電子郵件地址:如果您想讓其他人知道此問題、請輸入其他電子郵件地址。
- \* 附件(選填) \* :上傳最多五個附件、一次上傳一個。

每個檔案的附件上限為 25 MB 。支援下列副檔名: txt 、 log 、 pdf 、 jpg/jpeg 、 rtf 、 doc/dox 、 xls/xlsx 和 csv 。

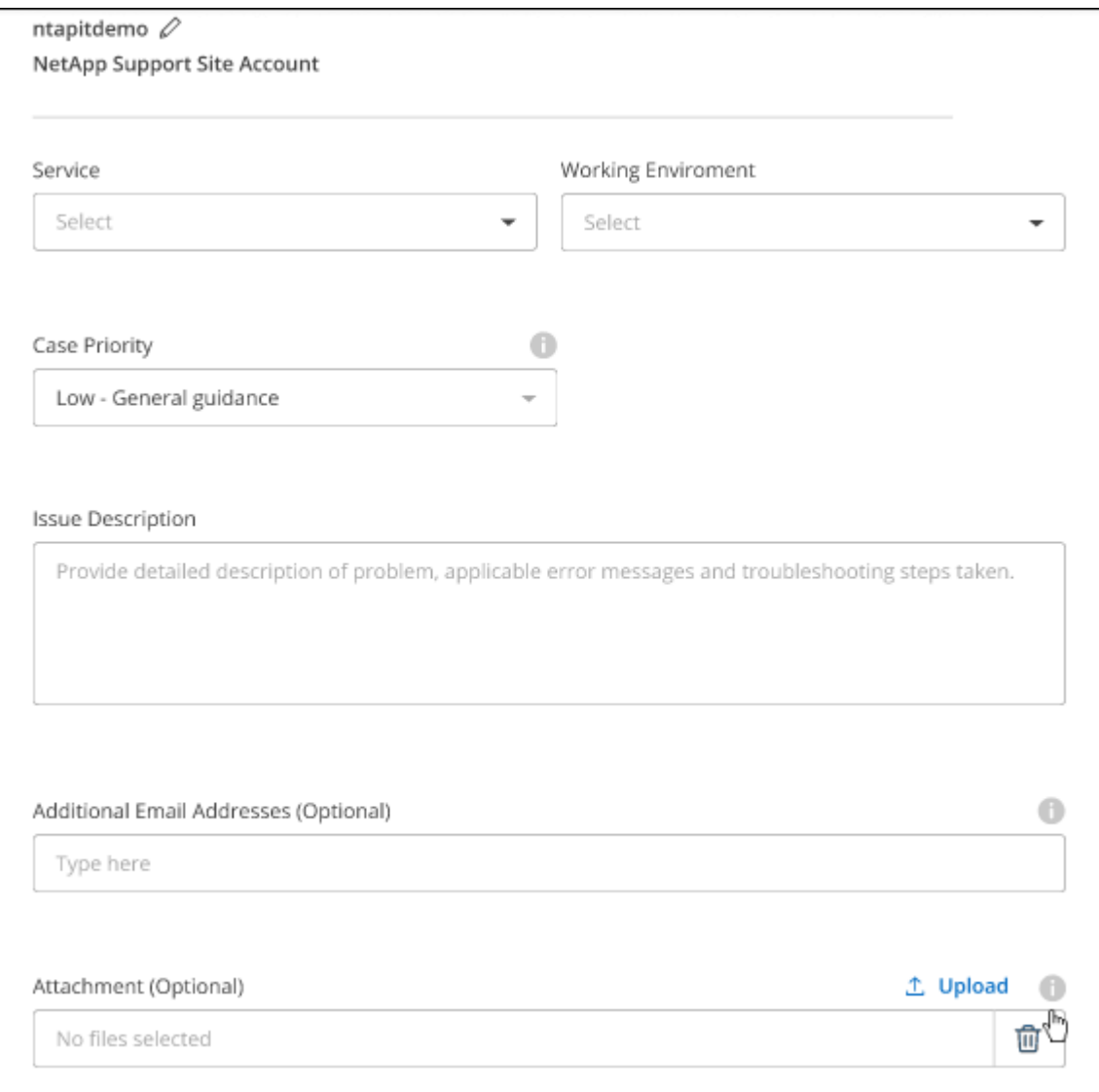

完成後

您的支援案例編號會出現快顯視窗。NetApp支援專家將會審查您的案例、並盡快回覆您。

如需支援案例的記錄、您可以選取 \* 設定 > 時間軸 \* 、然後尋找名為「建立支援案例」的動作。最右側的按鈕可 讓您展開動作以查看詳細資料。

嘗試建立案例時、可能會遇到下列錯誤訊息:

"您無權針對所選服務建立案例"

此錯誤可能表示、與該帳戶相關聯的NSS帳戶及記錄公司與BlueXP帳戶序號的記錄公司不同(例如960xxxx)或 工作環境序號。您可以使用下列其中一個選項尋求協助:

- 使用產品內對談
- 請至提交非技術案例 <https://mysupport.netapp.com/site/help>

管理支援案例(預覽)

您可以直接從BlueXP檢視及管理作用中和已解決的支援案例。您可以管理與您的NSS帳戶和貴公司相關的個 案。

案例管理可透過預覽取得。我們計畫改善這項體驗、並在即將推出的版本中加入增強功能。請使用產品內建聊天 功能、向我們傳送意見反應。

請注意下列事項:

- 頁面頂端的案例管理儀表板提供兩種檢視:
	- 左側檢視顯示您所提供的使用者nssc帳戶在過去3個月內開啟的個案總數。
	- 右側檢視顯示過去3個月內、貴公司層級根據您的使用者nssc帳戶所開啟的個案總數。

表格中的結果會反映您所選檢視的相關個案。

- 您可以新增或移除感興趣的欄、也可以篩選優先順序和狀態等欄的內容。其他欄則只提供排序功能。 如需詳細資料、請參閱下列步驟。
- 在個別案例層級、我們提供更新案例附註或關閉尚未處於「已結案」或「待結案」狀態的案例的功能。

步驟

1. 在 Workload Factory 主控台的右上角、選取 \* 說明 > Support\* 。

選取此選項會開啟 BlueXP 主控台新的瀏覽器索引標籤、並載入支援儀表板。

2. 選取 \* 個案管理 \* 、如果出現提示、請將您的 NSS 帳戶新增至 BlueXP 。

「個案管理」頁面會顯示與您的BlueXP使用者帳戶相關聯的與NSS帳戶相關的未決個案。這是顯示在「\* nssnmanagement \*」頁面頂端的相同nss.帳戶。

3. (可選)修改表格中顯示的資訊:

◦ 在 \* 組織案例 \* 下、選取 \* 檢視 \* 以檢視與貴公司相關的所有案例。

◦ 選擇確切的日期範圍或選擇不同的時間範圍、以修改日期範圍。

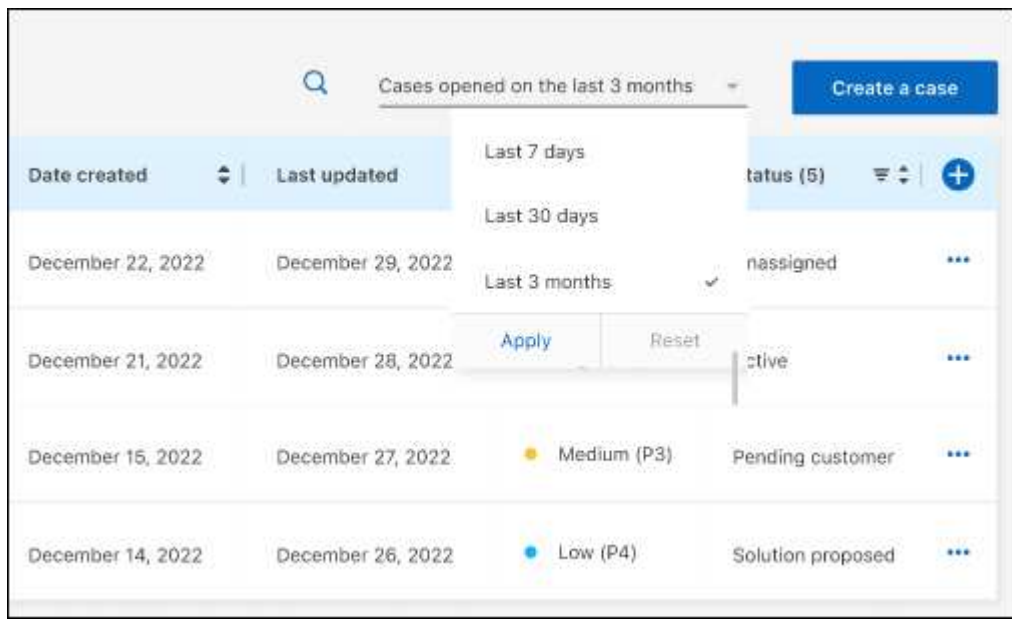

◦ 篩選欄的內容。

◦

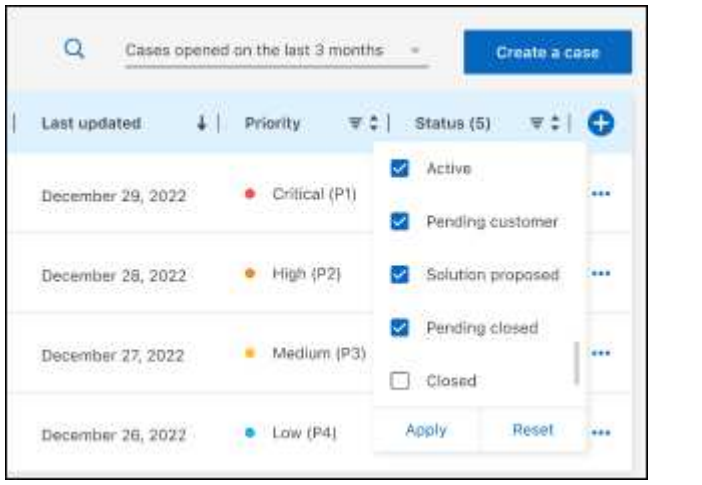

選取要顯示的欄、然後選擇要顯示的欄、即可變更表格中 ■ 顯示的欄。

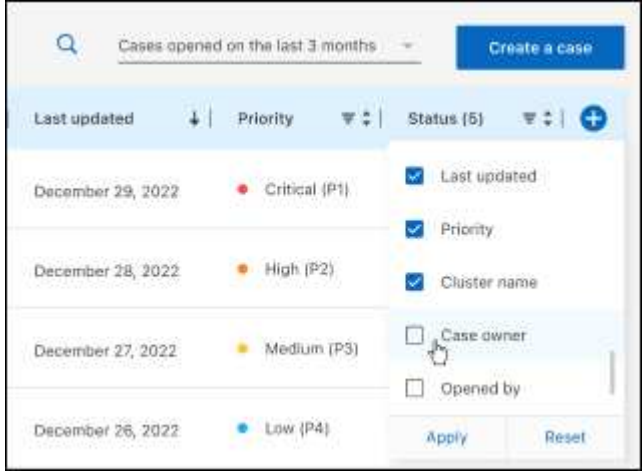

- 4. 選取並選取其中一個可用選項、以管理現有案例 ••• :
	- 檢視案例:檢視特定案例的完整詳細資料。
	- \* 更新案例附註 \* :提供問題的其他詳細資料、或選擇 \* 上傳檔案 \* 最多附加五個檔案。

每個檔案的附件上限為 25 MB 。支援下列副檔名: txt 、 log 、 pdf 、 jpg/jpeg 、 rtf 、 doc/dox 、 xls/xlsx 和 csv 。

。\* 結案案例 \* :提供結案原因的詳細資料、並選取 \* 結案案例 \* 。

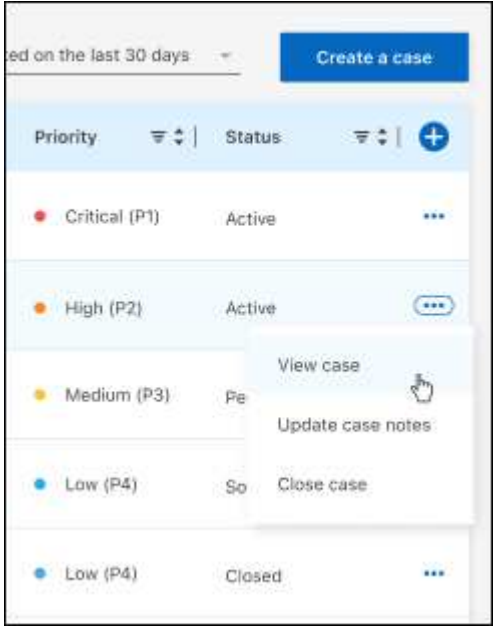

# <span id="page-40-0"></span>法律聲明

法律聲明提供版權聲明、商標、專利等存取權限。

## <span id="page-40-1"></span>版權

["https://www.netapp.com/company/legal/copyright/"](https://www.netapp.com/company/legal/copyright/)

## <span id="page-40-2"></span>商標

NetApp 、 NetApp 標誌及 NetApp 商標頁面上列出的標章均為 NetApp 、 Inc. 的商標。其他公司與產品名稱可 能為其各自所有者的商標。

["https://www.netapp.com/company/legal/trademarks/"](https://www.netapp.com/company/legal/trademarks/)

## <span id="page-40-3"></span>專利

如需最新的 NetApp 擁有專利清單、請參閱:

<https://www.netapp.com/pdf.html?item=/media/11887-patentspage.pdf>

## <span id="page-40-4"></span>隱私權政策

["https://www.netapp.com/company/legal/privacy-policy/"](https://www.netapp.com/company/legal/privacy-policy/)

## <span id="page-40-5"></span>開放原始碼

通知檔案提供有關 NetApp 軟體所使用之協力廠商版權與授權的資訊。

- ["](https://docs.netapp.com/us-en/workload-family/media/workload-factory-notice.pdf)[工作負載工](https://docs.netapp.com/us-en/workload-family/media/workload-factory-notice.pdf)[廠](https://docs.netapp.com/us-en/workload-family/media/workload-factory-notice.pdf)["](https://docs.netapp.com/us-en/workload-family/media/workload-factory-notice.pdf)
- ["](https://docs.netapp.com/us-en/workload-family/media/workload-factory-databases-notice.pdf)[適用於資料庫的](https://docs.netapp.com/us-en/workload-family/media/workload-factory-databases-notice.pdf) [Workload Factory"](https://docs.netapp.com/us-en/workload-family/media/workload-factory-databases-notice.pdf)
- ["GenAI](https://docs.netapp.com/us-en/workload-family/media/workload-factory-genai-notice.pdf) [的工作負載工](https://docs.netapp.com/us-en/workload-family/media/workload-factory-genai-notice.pdf)[廠](https://docs.netapp.com/us-en/workload-family/media/workload-factory-genai-notice.pdf)["](https://docs.netapp.com/us-en/workload-family/media/workload-factory-genai-notice.pdf)
- ["VMware](https://docs.netapp.com/us-en/workload-family/media/workload-factory-vmware-notice.pdf) [工作負載工](https://docs.netapp.com/us-en/workload-family/media/workload-factory-vmware-notice.pdf)[廠](https://docs.netapp.com/us-en/workload-family/media/workload-factory-vmware-notice.pdf)["](https://docs.netapp.com/us-en/workload-family/media/workload-factory-vmware-notice.pdf)

### 版權資訊

Copyright © 2024 NetApp, Inc. 版權所有。台灣印製。非經版權所有人事先書面同意,不得將本受版權保護文件 的任何部分以任何形式或任何方法(圖形、電子或機械)重製,包括影印、錄影、錄音或儲存至電子檢索系統 中。

由 NetApp 版權資料衍伸之軟體必須遵守下列授權和免責聲明:

此軟體以 NETAPP「原樣」提供,不含任何明示或暗示的擔保,包括但不限於有關適售性或特定目的適用性之 擔保,特此聲明。於任何情況下,就任何已造成或基於任何理論上責任之直接性、間接性、附隨性、特殊性、懲 罰性或衍生性損害(包括但不限於替代商品或服務之採購;使用、資料或利潤上的損失;或企業營運中斷),無 論是在使用此軟體時以任何方式所產生的契約、嚴格責任或侵權行為(包括疏忽或其他)等方面,NetApp 概不 負責,即使已被告知有前述損害存在之可能性亦然。

NetApp 保留隨時變更本文所述之任何產品的權利,恕不另行通知。NetApp 不承擔因使用本文所述之產品而產 生的責任或義務,除非明確經過 NetApp 書面同意。使用或購買此產品並不會在依據任何專利權、商標權或任何 其他 NetApp 智慧財產權的情況下轉讓授權。

本手冊所述之產品受到一項(含)以上的美國專利、國外專利或申請中專利所保障。

有限權利說明:政府機關的使用、複製或公開揭露須受 DFARS 252.227-7013(2014 年 2 月)和 FAR 52.227-19(2007 年 12 月)中的「技術資料權利 - 非商業項目」條款 (b)(3) 小段所述之限制。

此處所含屬於商業產品和 / 或商業服務(如 FAR 2.101 所定義)的資料均為 NetApp, Inc. 所有。根據本協議提 供的所有 NetApp 技術資料和電腦軟體皆屬於商業性質,並且完全由私人出資開發。 美國政府對於該資料具有 非專屬、非轉讓、非轉授權、全球性、有限且不可撤銷的使用權限,僅限於美國政府為傳輸此資料所訂合約所允 許之範圍,並基於履行該合約之目的方可使用。除非本文另有規定,否則未經 NetApp Inc. 事前書面許可,不得 逕行使用、揭露、重製、修改、履行或展示該資料。美國政府授予國防部之許可權利,僅適用於 DFARS 條款 252.227-7015(b) (2014年2月) 所述權利。

商標資訊

NETAPP、NETAPP 標誌及 <http://www.netapp.com/TM> 所列之標章均為 NetApp, Inc. 的商標。文中所涉及的所 有其他公司或產品名稱,均為其各自所有者的商標,不得侵犯。